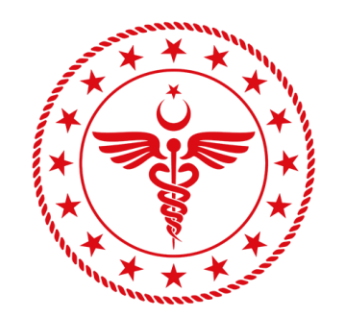

# T.C. SAĞLIK BAKANLIĞI

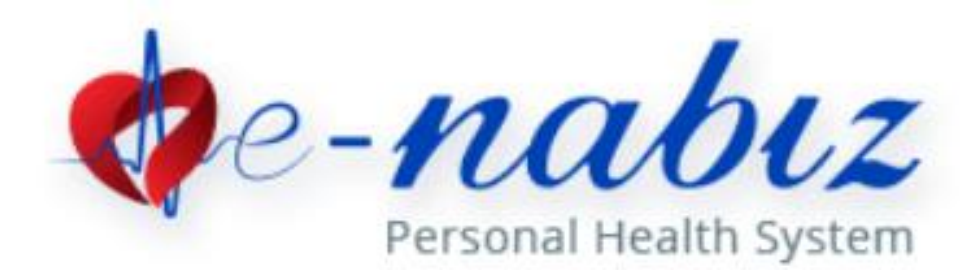

**e-Nabız V.2.0**

User Manuel 2020

## **Contents**

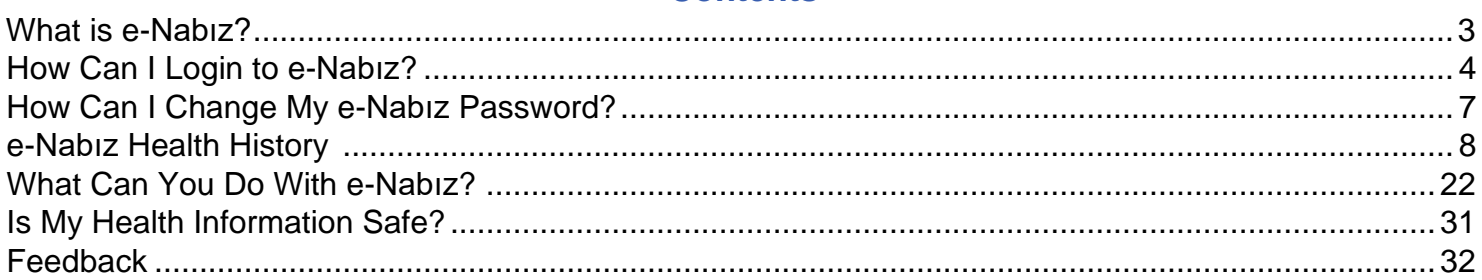

#### **[What is e-Nabız?](#page-28-0)**

<span id="page-2-0"></span>e-Nabız is an application that citizens and health professionals access to health data collected from health institutions via internet and mobile devices.

It is a personal health record system where you can manage all your health information, regardless of where your examinations and treatments are conducted, and where you can access your medical background from one place.

It is the world's largest and most comprehensive healthcare information infrastructure that you can access safely on the internet, enabling your health records to be assessed by physicians who are authorized by you with time and scope limitation, increasing the quality and speed of the diagnosis and treatment process and establishing a strong communication network between you and your physician.

#### **How Can I login to e-Nabı[z?](#page-3-0)**

<span id="page-3-0"></span>When entering the system, authentication can be done in two ways.

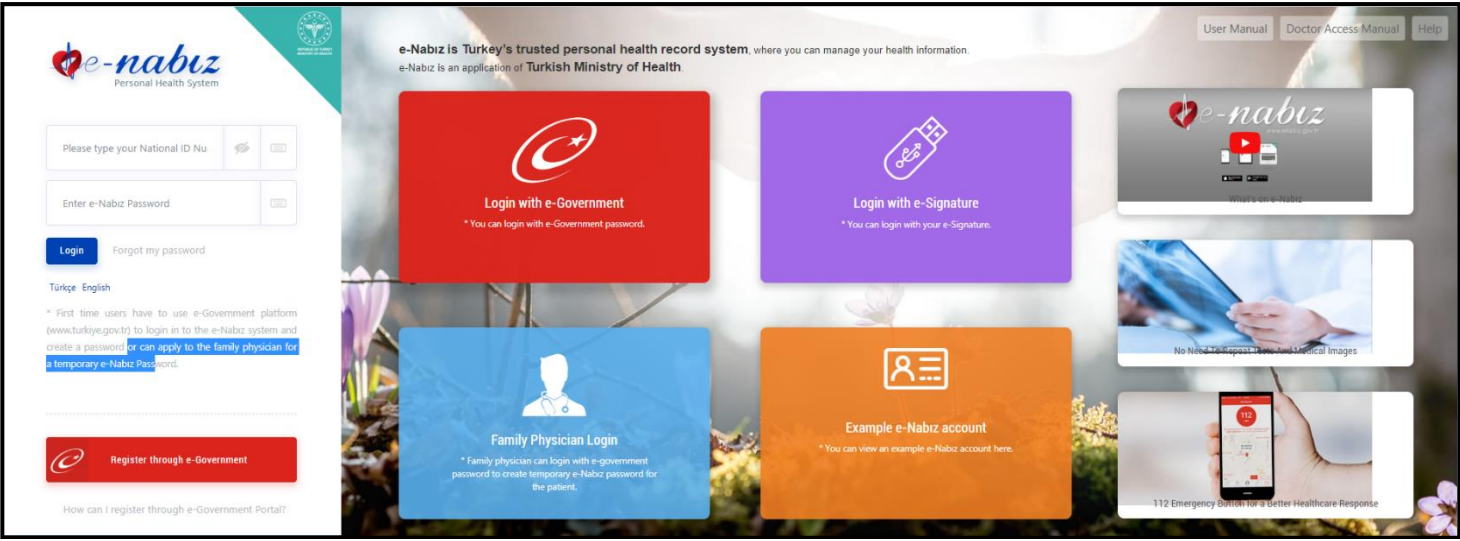

Figure 1. e-Nabız Login Screen

#### **1. From e-Government Portal**

Using e-Government password, e-Signature or Mobile Signature over the e-Government Gate, you can login to the system with your TR ID number (Figure 1). When you click on e-Government login you will be directed to the e-Government.

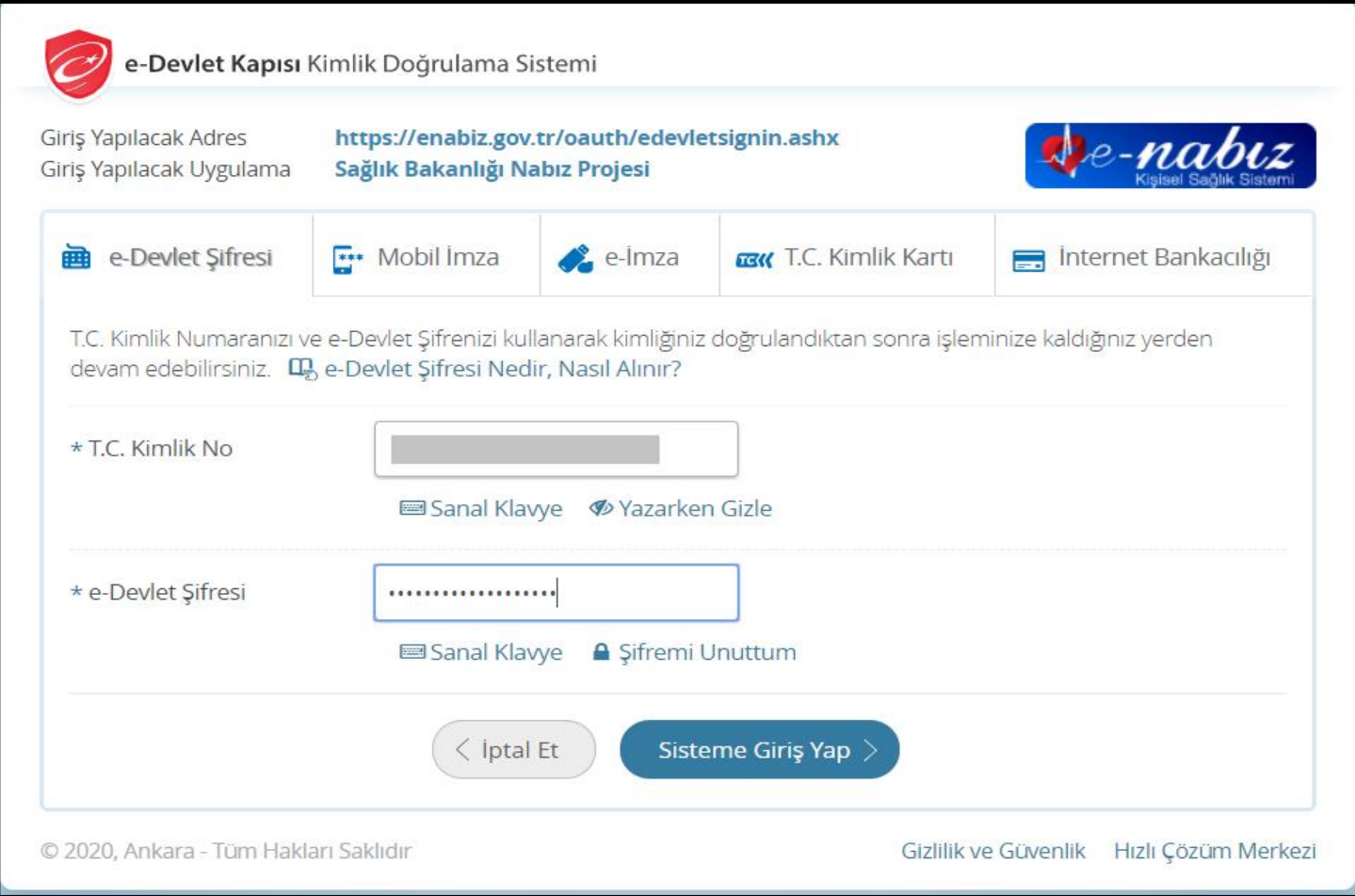

Figure 2. e-Government Login Screen

#### **2. If You Don't Have e-Government Access**

If you do not have an e-Government password, you can log in to the system by registering your mobile phone number with your Family Physician who is registered with the Ministry of Health and using the disposable access code that is sent to you by text message.

The first page you are directed to create your profile information when you log in contains the Terms of Use.

To begin creating your profile, first you have to check the "I read the user agreement of e-Nabız System" box located on the bottom of the User Agreement page.

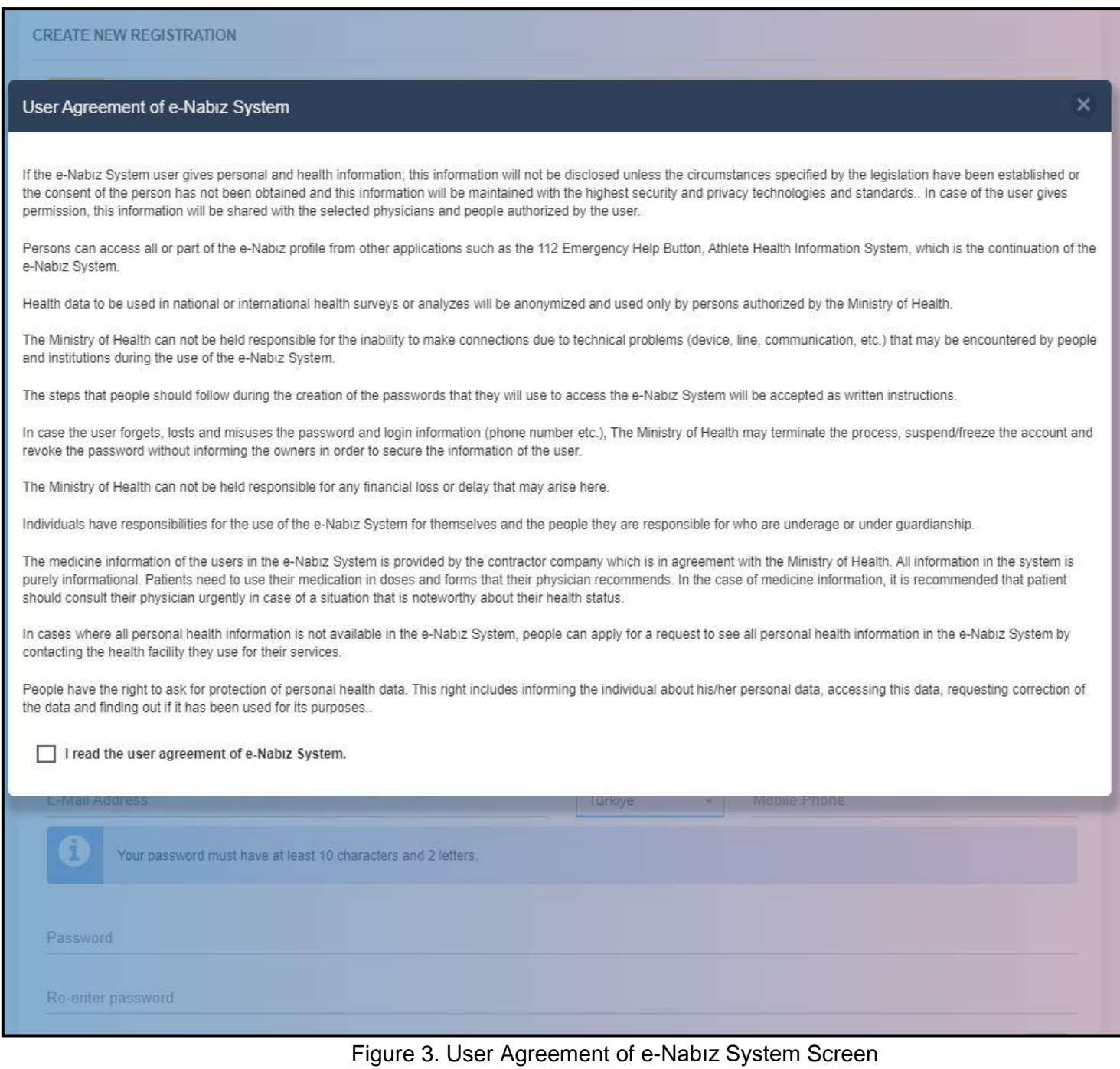

Step 2 is entering your personal information to create your profile information.

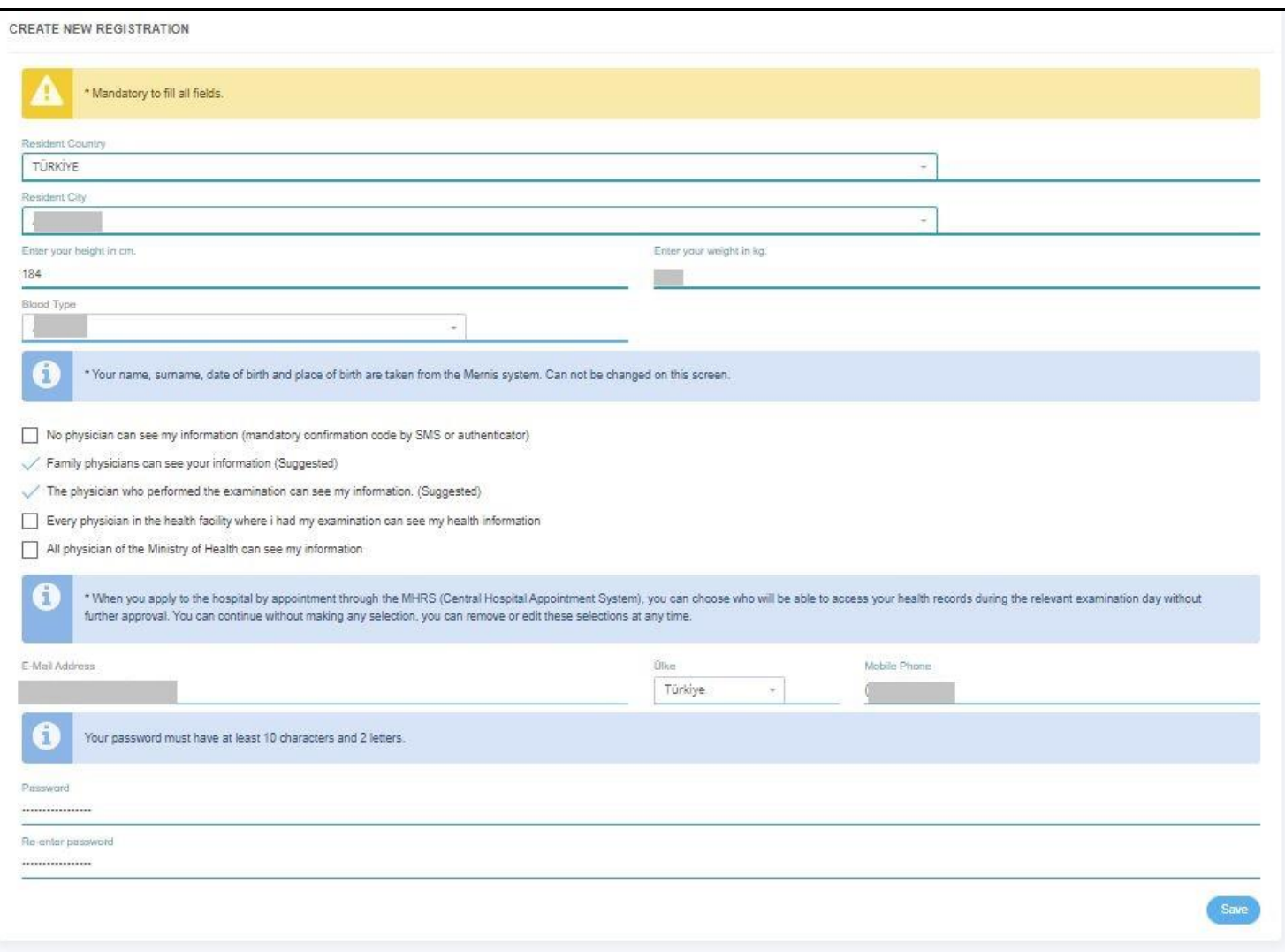

Figure 4. Create New Registration Screen

You can choose who will have access to your personal health information from the given options. The final stage when creating your profile information is Access Information. Here you need to enter your e-mail address, mobile phone information and the e-Nabız password you want to use in the system. After that, you will activate your e-Nabız by entering the access code from your mobile phone in the Verification Code field.

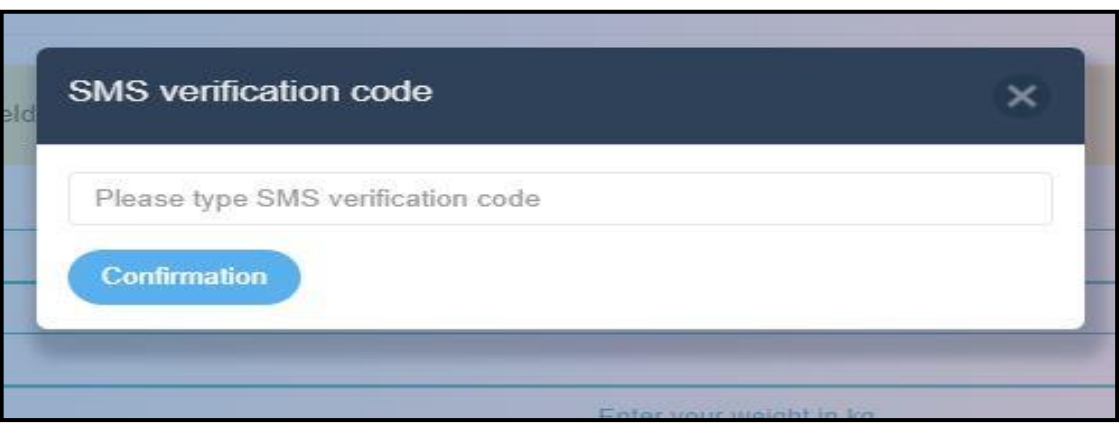

Figure 5. Sms Verification Code Screen

## **How Can I Change My e-Nabız Password?**

<span id="page-6-0"></span>You can change both your password and all your profile information if you click the "Edit Profile" button at the bottom of the profile photo on the main page.

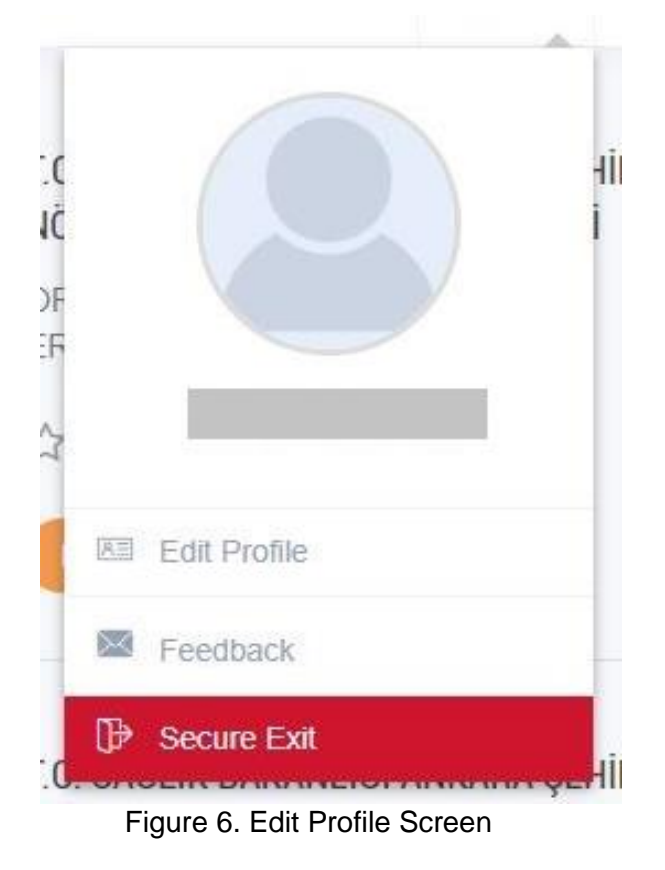

You can change your password and edit all your profile information from this page.

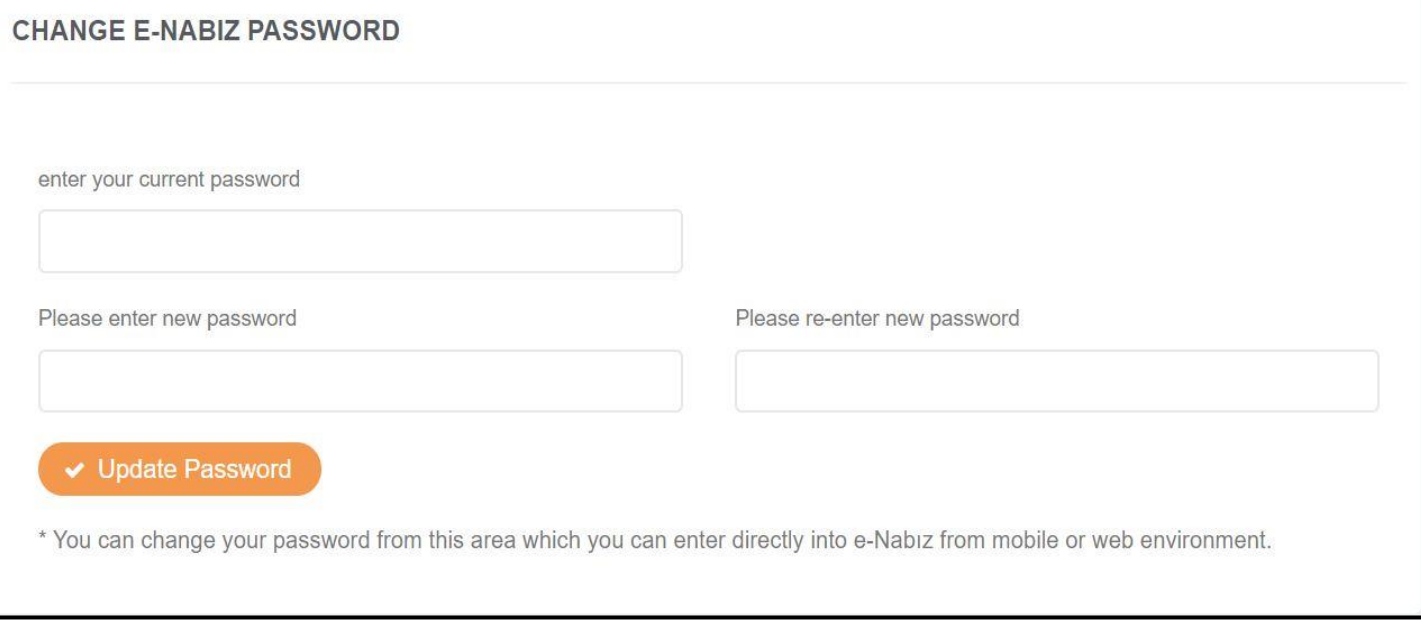

Figure 7. Change e-Nabız Password Screen

## **e-Nabız [Health History](#page-7-0)**

<span id="page-7-0"></span>Figure 8 is the first page of e-Nabız system you have shown when you enter the system. If you have health information, you can see the last two health care facility visits that have taken place on your page.

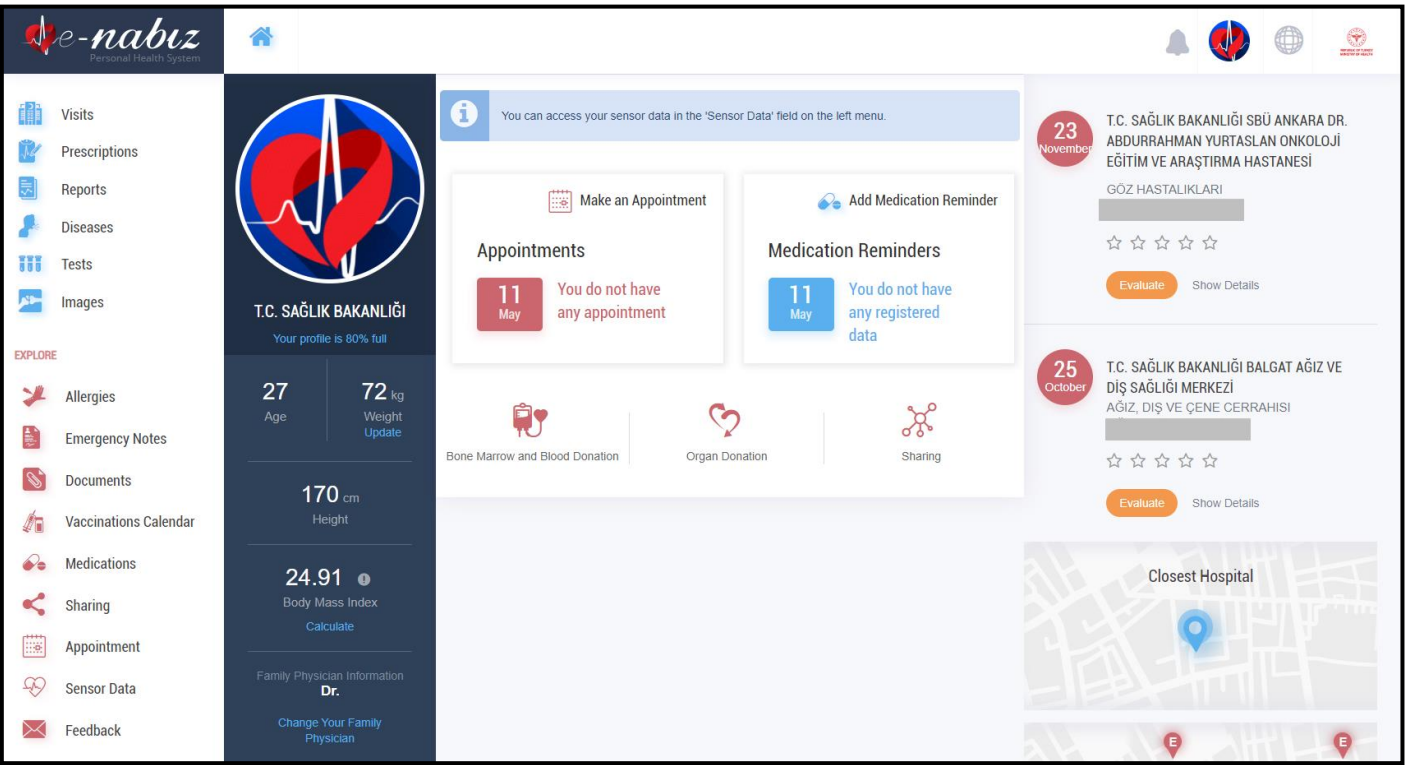

Figure 8. Health History Screen

On the same page, you can evaluate your last visits in terms of quality of service and you can add, remove or change comments on health care facilities. On this page you can see your hospital appointments and previous appointments that you have received via MHRS on the Appointment. In the Notifications section, you can review information about your account, including recent activities, recent access and health care facility visits.

#### **Profile Information**

You can view your profile information by clicking "Edit Profile" button at main page. From here you can upload/update photos, update passwords, change your country/city of residence, height, blood type, e-mail and mobile phone information. You can add more than one e-mail and mobile phone information.

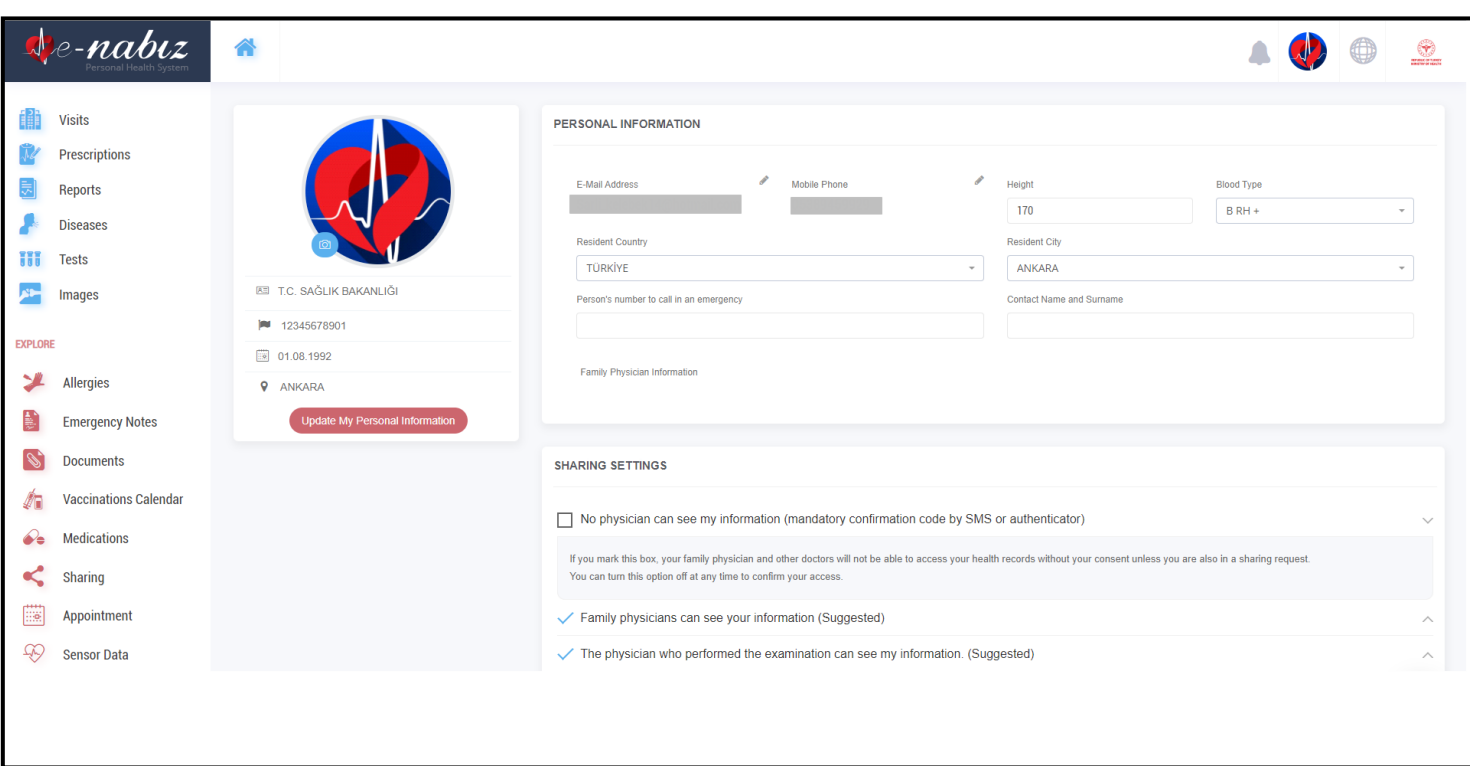

Figure 9. Profile Information Screen / Edit Profile

You can access the "Sharing Settings" menu and choose from the options below for sharing your healthcare data:

"No physician can see my information (mandatory confirmation code by SMS or authenticator)" "Family physicians can see your information"

"The physician who performed the examination can see my information"

"Every physician in the health facility where I had my examination can see my health information" "All physician of the Ministry of Health can see my information"

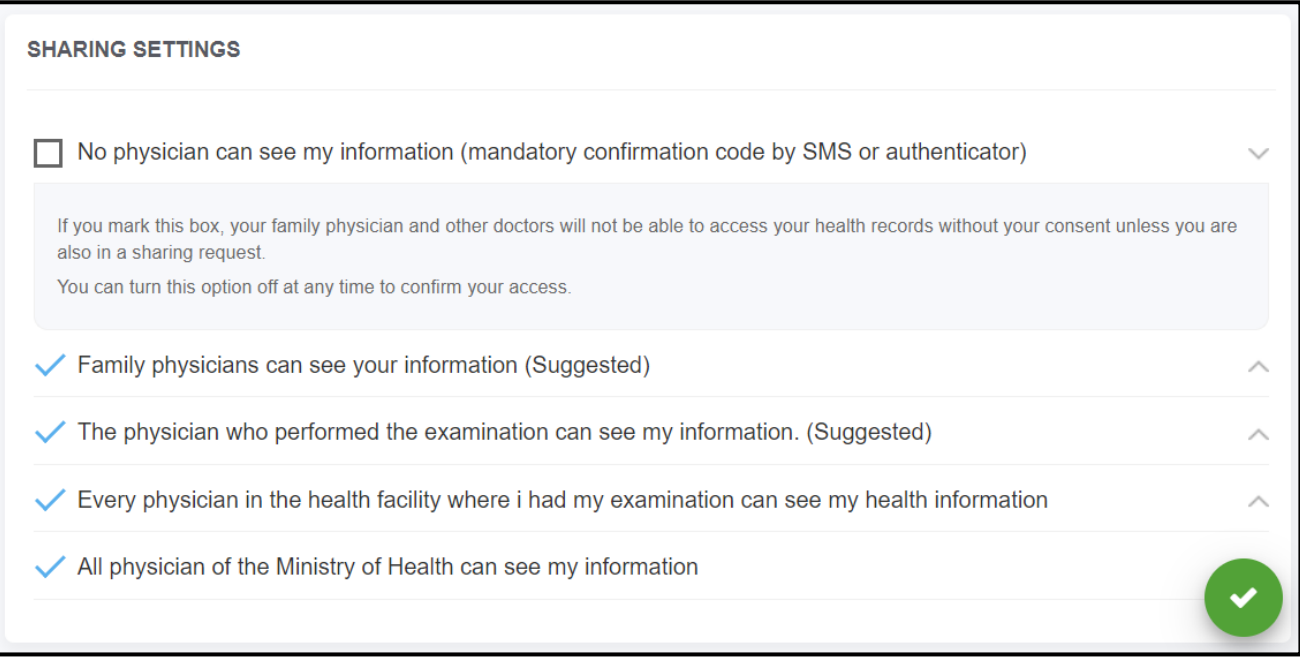

Figure 10. Profile Information Screen / Sharing Settings

You can add all your mobile devices with internet connection to the e-Nabız system. After you click on the "Add" button, you will see a QR code on the page. You can click the Generate Password button and scan the QR code from your mobile application.

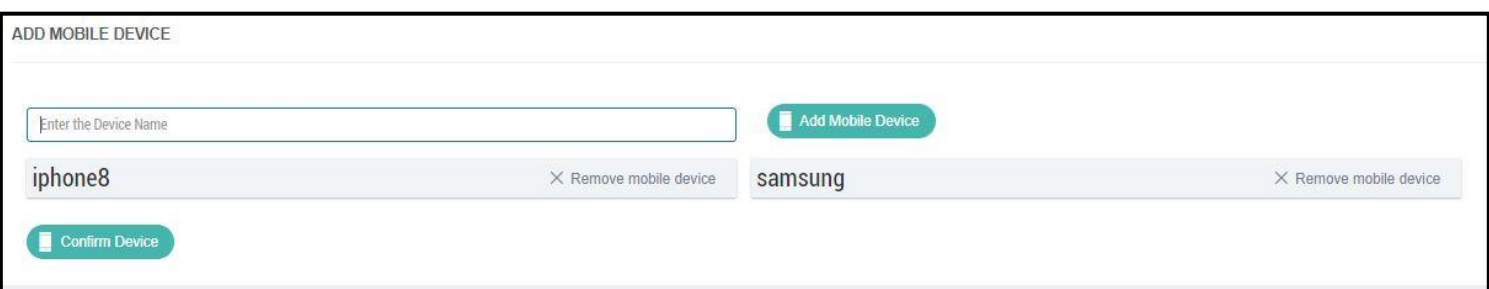

Figure 11. Profile Information Screen / Add Mobile Device

You can delete or freeze your e-Nabız account at any time for any length of time. You can only do this by entering your e-Nabız account via the e-Government gateway.

The health care facility information you have visited and details of the visits within the time you freeze your account will not be reflected in the e-Nabız system.

If you delete your account, your history of sensor data such as Blood Pressure, Steps, etc. will be erased and you will not be able to access this data again.

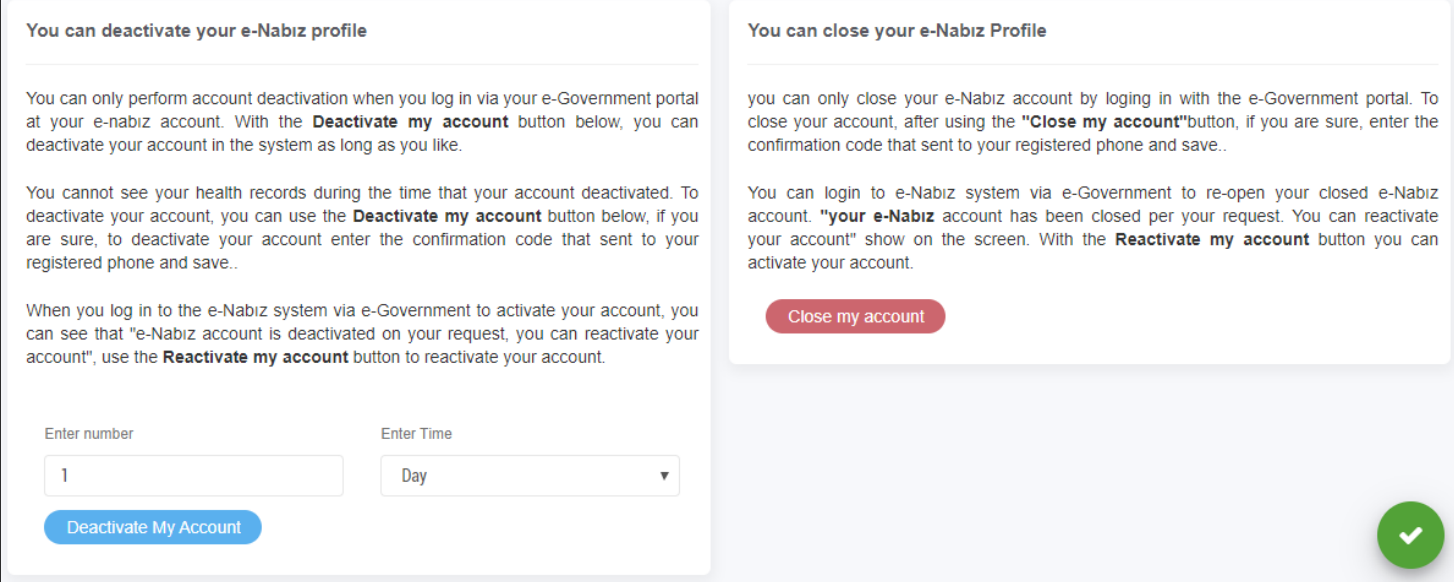

Figure 12. Profile Information Screen / Freeze My Account, Close My Account

#### **Healthcare Facility Visits**

You can see your visits to healthcare facility on the page in the detail of date, hospital tracking number, hospital name and clinic of health care facility visit. You can filter by Hospital and Clinic by clicking the Search button.

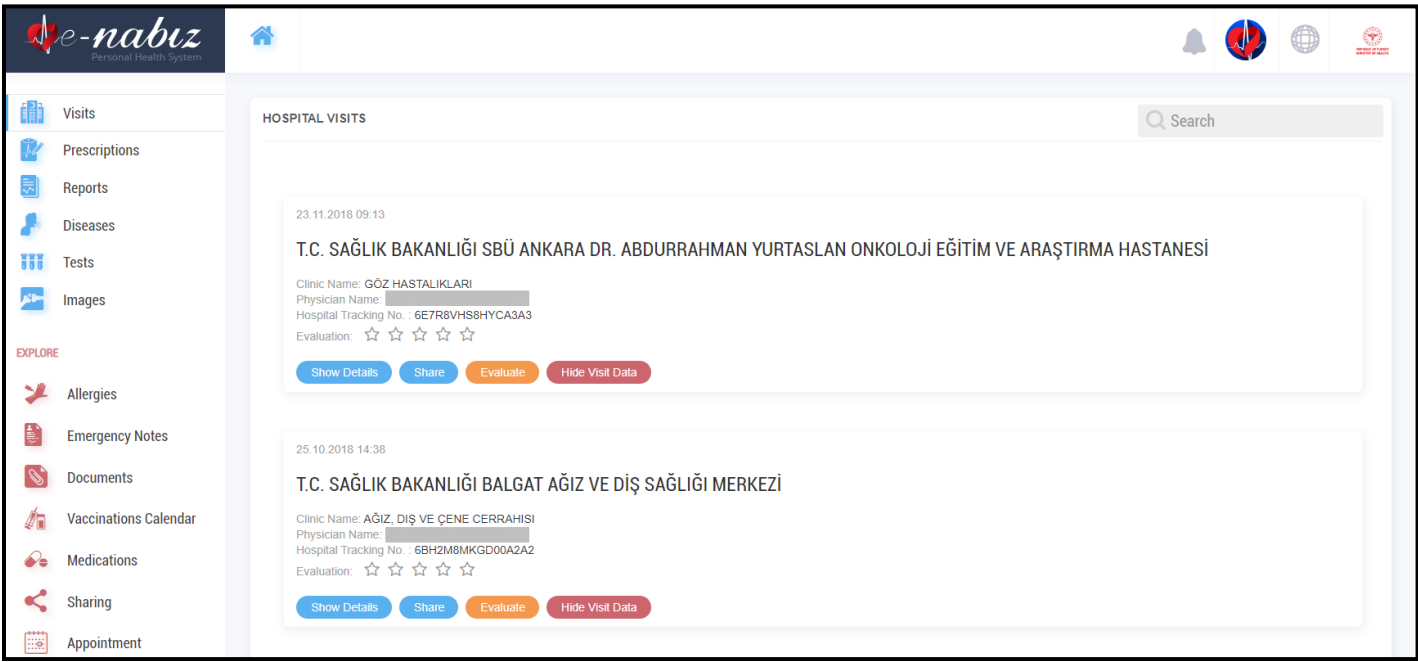

Figure 13. Hospital Visits Screen

With the "View Details" button you can access the selected health care facility visit and the procedure name, procedure time and health care facility visit information. Within this process, you can find the prescription, diagnosis, report, health care facility visit performed and details of the radiological image taken and contents. If you do not think this is the case for you, you can report the error by clicking on 'This Action Doesn't Belong To Me'.

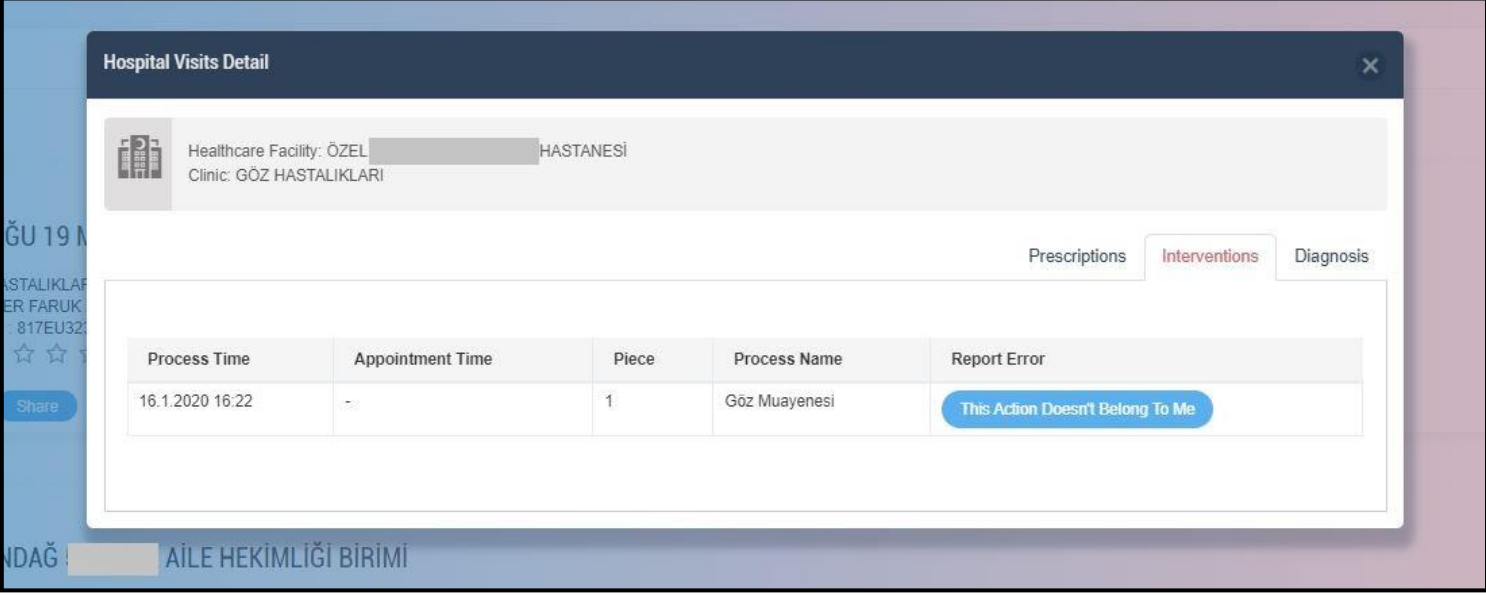

Figure 14. Hospital Visits / Details Screen

By clicking on the "Share" button, you will be able to share your health information with a temporary period of time that you choose, with your e-mail address and your mobile phone number. The person you choose will be approved by you to click on the link to your e-mail address and enter your verification code on your mobile phone to view your health information.

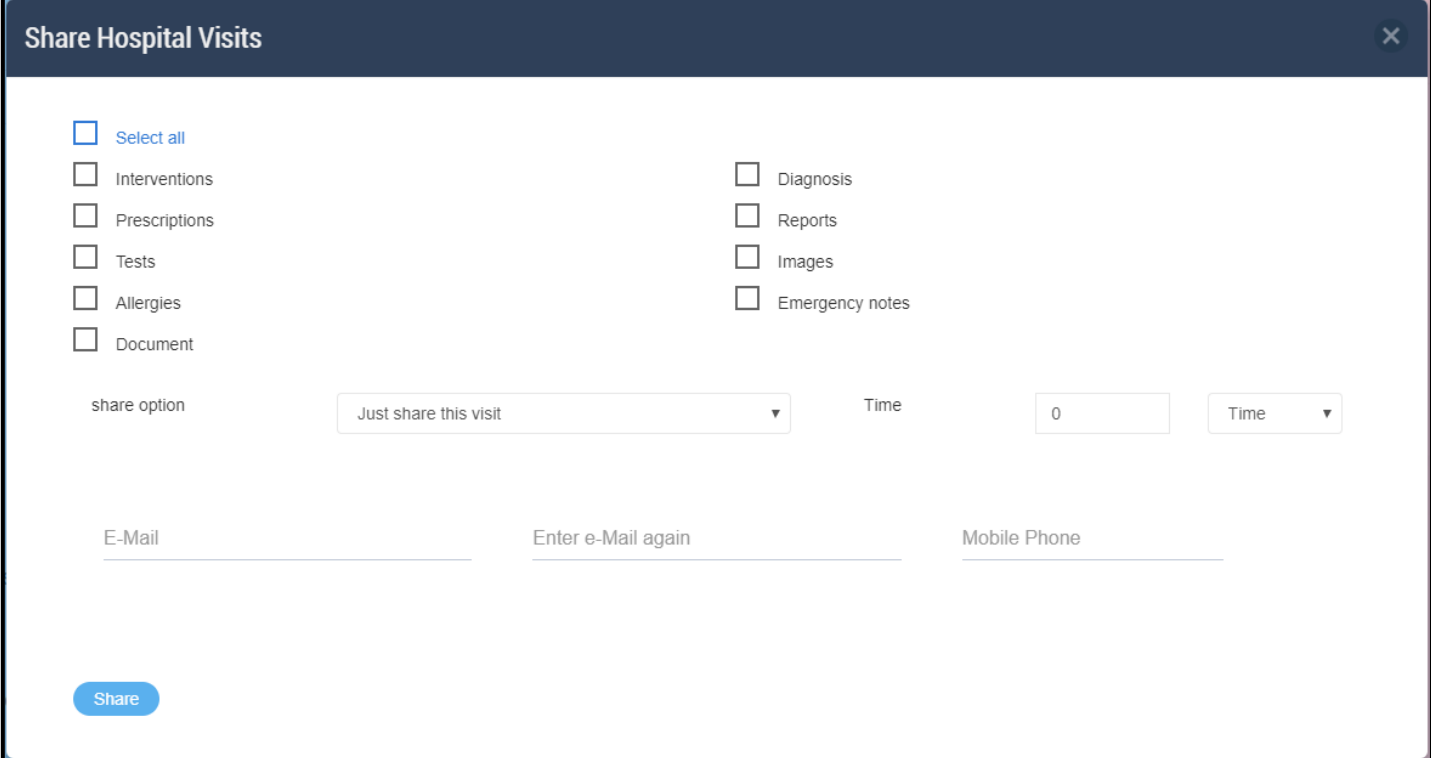

Figure 15. Health Care Facility Visits / Share Hospital Visits Screen

You can evaluate your visits to the health care facility with the "Evaluate" button in terms of quality of service, and you can make and delete comments on the visits.

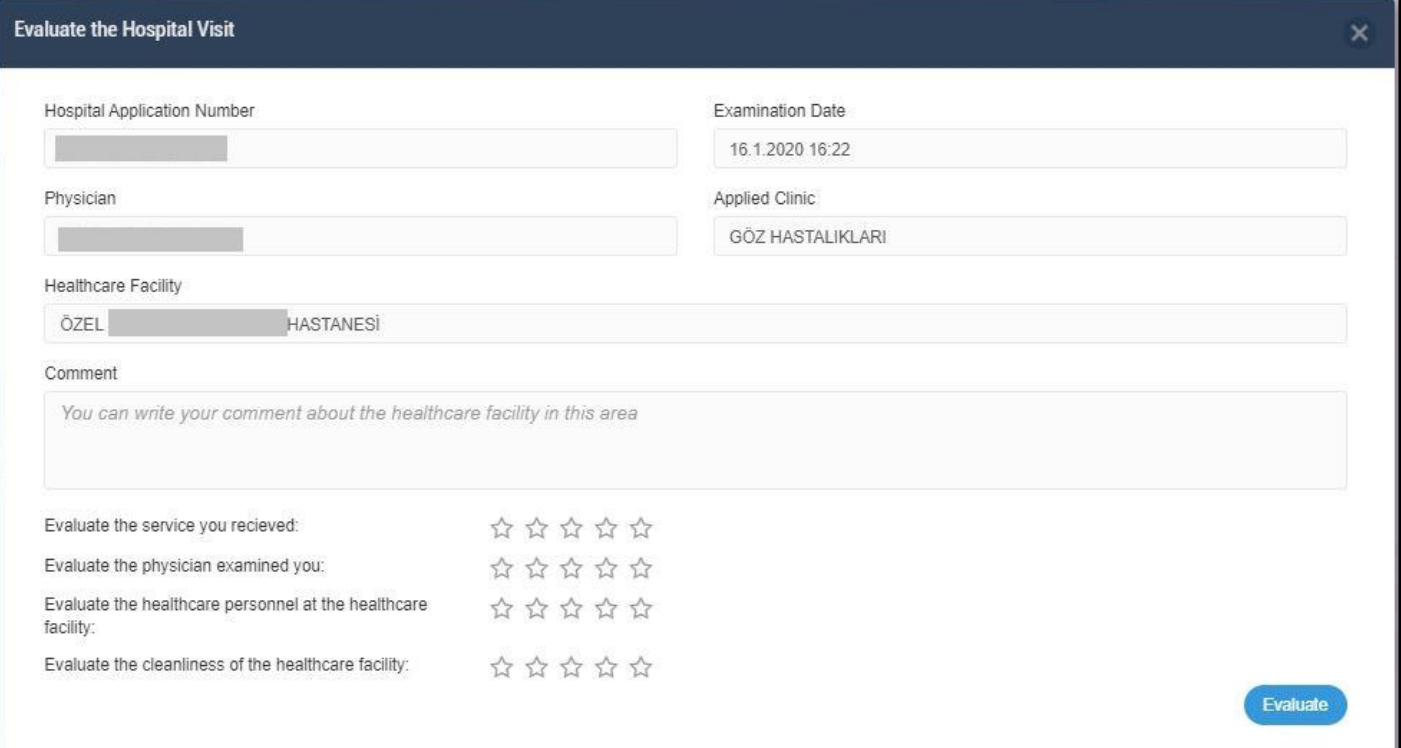

Figure 16. Health Care Facility Visits / Evaluate the Hospital Visit Screen

Clicking the "Hide Visit Data" button, you can ensure that all the data of your visit is not visible on your profile. To do this, you must be logged into the system with e-Government.

Hiding will only apply to your own profile; the confidential data will not be deleted from the servers of the relevant health care facility or Ministry.

You will need to apply to the nearest provincial directorate of health to re-display the hidden data on your profile.

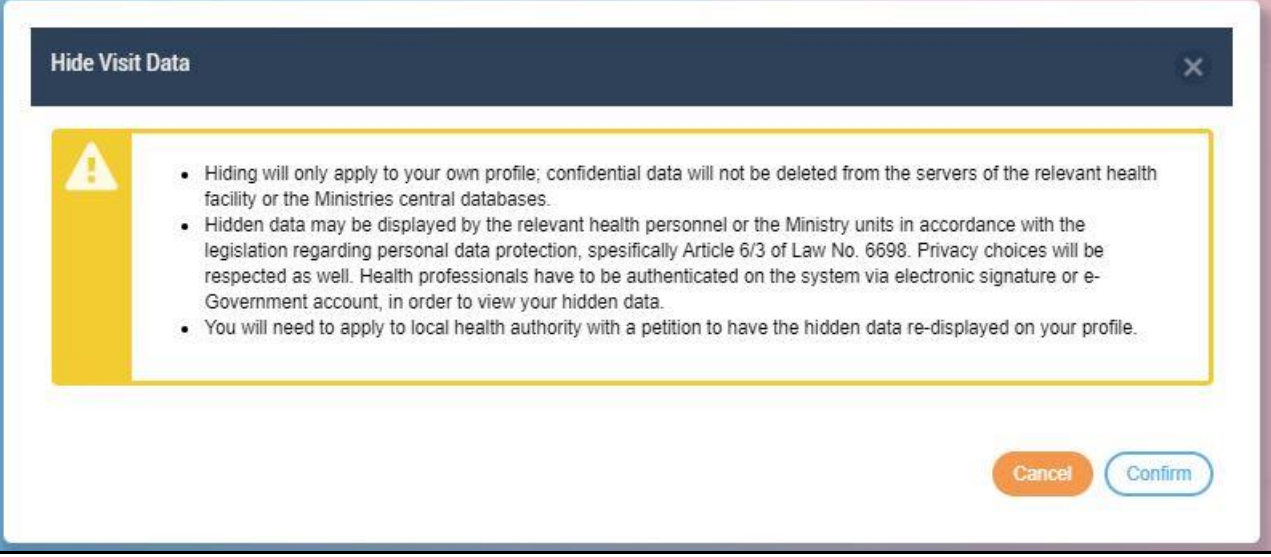

Figure 17. Health Care Facility Visits / Hide Visit Data Screen

#### **Prescriptions**

If you click on "Prescriptions", all prescriptions written by physicians from the date the system is opened will be displayed by date order.

You can access the medicines you have used before. If you select the prescription, you can access information such as medicine information, usage and period, as well as side effects and indications related to the medicines you use.

|                   | re-nabiz                     | 습                    |                                      |                          |                             |                                   |                               | $1/1$         |
|-------------------|------------------------------|----------------------|--------------------------------------|--------------------------|-----------------------------|-----------------------------------|-------------------------------|---------------|
|                   | <b>Visits</b>                |                      |                                      |                          | <b>Medication Reminders</b> | <b>Medicine Usage Information</b> | <b>Medicaton Side Effects</b> | Prescriptions |
| н                 | <b>Prescriptions</b>         |                      |                                      |                          |                             |                                   |                               |               |
| 븠                 | <b>Reports</b>               |                      |                                      |                          |                             |                                   | $Q$ Search                    |               |
|                   | <b>Diseases</b>              | Date                 | <b>Prescription Number</b><br>$\sim$ | <b>Prescription Type</b> | Physician                   |                                   |                               |               |
| Ħ                 | <b>Tests</b>                 | 25.10.2018 00:00     | 118TKVE                              | <b>NORMAL</b>            |                             |                                   | <b>Show Details</b>           |               |
| ND-               | <b>Images</b>                | 12.05.2018 00:00     | Y7OU0W                               | <b>NORMAL</b>            |                             |                                   | <b>Show Details</b>           |               |
| <b>EXPLORE</b>    |                              | 05.08.2015 10:38     | 80880945                             | Normal                   |                             |                                   | <b>Show Details</b>           |               |
|                   | <b>Allergies</b>             | 02.04.2015 19:45     | NabizDemo003                         | <b>NORMAL</b>            |                             |                                   | <b>Show Details</b>           |               |
| Ļ.                | <b>Emergency Notes</b>       | 11.03.2015 19:45     | NabizDemo003                         | <b>NORMAL</b>            |                             |                                   | <b>Show Details</b>           |               |
| P.                | <b>Documents</b>             | Show 10<br>v entries |                                      |                          |                             | First                             | Previous<br>$\vert$ 1         | Next<br>Last  |
|                   |                              |                      |                                      |                          |                             |                                   |                               |               |
| Æ                 | <b>Vaccinations Calendar</b> |                      |                                      |                          |                             |                                   |                               |               |
| $\bullet \bullet$ | <b>Medications</b>           |                      |                                      |                          |                             |                                   |                               |               |

Figure 18. Prescriptions Screen

You can get detailed information about your prescriptions by clicking on the "Show Details" button.

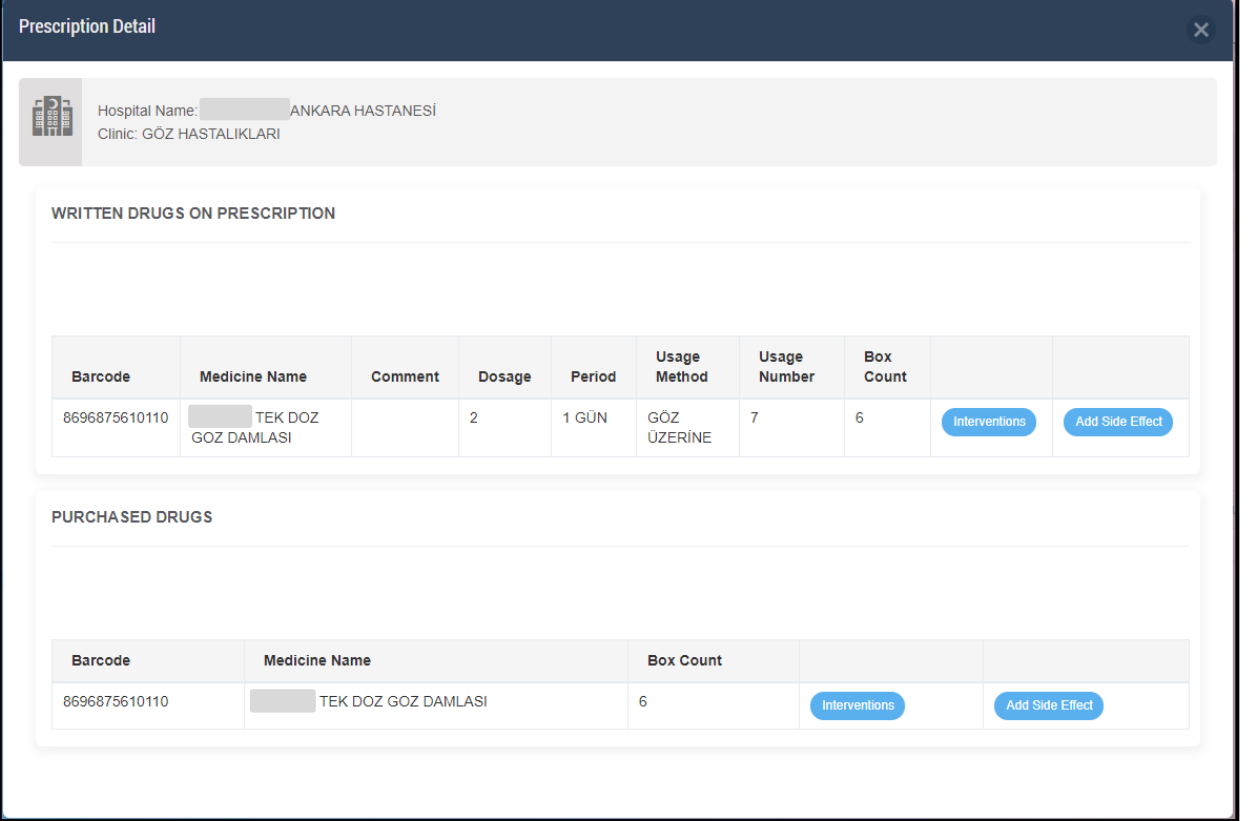

Figure 19. Prescriptions / Detail Screen

You can view the box picture of your medicine by clicking on "Box Image" in the recipe detail.

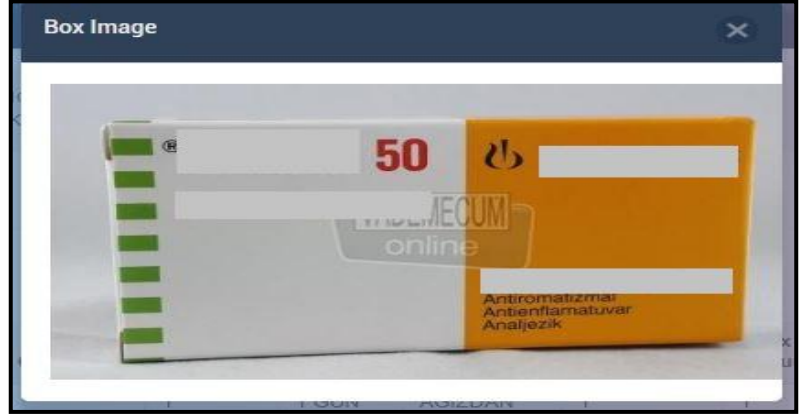

Figure 20. Prescriptions / Box Image Screen

You can see the "Medication Reminders" information you can only add in the e-Nabız mobile application.

|   | pe-nabiz             | 습                             |                                   |                                                                   |                             |                                   |               | <b>PAR</b> My Children v       | $\bigoplus$                   | $1$                  |
|---|----------------------|-------------------------------|-----------------------------------|-------------------------------------------------------------------|-----------------------------|-----------------------------------|---------------|--------------------------------|-------------------------------|----------------------|
|   | <b>Visits</b>        |                               |                                   |                                                                   | <b>Medication Reminders</b> | <b>Medicine Usage Information</b> |               |                                | <b>Medicaton Side Effects</b> | <b>Prescriptions</b> |
|   | <b>Prescriptions</b> |                               |                                   |                                                                   |                             |                                   |               |                                |                               |                      |
|   | Reports              | <b>Medicine Name</b>          | <b>Medicine</b><br><b>Barcode</b> | <b>Repeat Days</b>                                                |                             | <b>Dosage</b>                     | <b>Period</b> | <b>Starting</b><br><b>Date</b> | <b>End Date</b>               | <b>Sil</b>           |
|   | <b>Diseases</b>      | 5 MG 20 FILM<br><b>TABLET</b> |                                   | Monday, Tuesday, Wednesday, Thursday, Friday, Saturday, Sunday, 1 |                             |                                   | 16:27         | 6.5.2020<br>19:27              | 13.5.2020<br>3:00             | <b>Delete</b>        |
| Ħ | <b>Tests</b>         |                               |                                   |                                                                   |                             |                                   |               |                                |                               |                      |
|   | Images               |                               |                                   |                                                                   |                             |                                   |               |                                |                               |                      |

Figure 21. Prescriptions / Medication Reminders Screen

Click on the barcode number of the prescribed medicines to access the medicines prospectus information. Medicine information you see here is provided by a contracted company with the Ministry of Health. Please note that all information on the system is purely informative and use your medicines in doses and forms recommended by your physician. If there is a situation in your medical information that warns you about your specific health condition, you should consult your physician urgently.

#### **Reports**

You can see all the reports written by your physician from this page. You can take physicians' medications, supplies and resting reports on this platform and share your reports with people you identify.

|                | e-nabiz<br>Personal Health System | 삼                                                                                | ₩                                                                                                    | $\bigcirc$ |
|----------------|-----------------------------------|----------------------------------------------------------------------------------|----------------------------------------------------------------------------------------------------|------------|
|                | <b>Visits</b>                     | <b>REPORTS</b>                                                                   | $Q$ Search                                                                                                    |            |
| ∥ ≣            | <b>Prescriptions</b><br>Reports   | <b>Date</b><br><b>Report Number</b><br><b>Report Tracking Number</b>             | <b>End Date</b><br><b>Diagnosis</b><br><b>Report Type</b><br><b>Starting Date</b>                                                     |            |
|                | <b>Diseases</b>                   | 05/08/2015<br>2015/10720<br>172591976<br>02/04/2015<br>NabizDemo004<br>158315071 | İlaç kullanım<br>05/08/2015<br>04/09/2015<br>Vitiligo<br><b>İLAÇKULLANIM</b><br>12/03/2015<br>12/03/2016<br>Akut nazofarenjit [nezle] |            |
| Ħ              | <b>Tests</b>                      | 11/03/2015<br>NabizDemo004<br>158315071                                          | <b>İLAÇ KULLANIM</b><br>12/03/2015<br>12/03/2016<br>Akut nazofarenjit [nezle]                                                         |            |
|                | <b>Images</b>                     | Show<br>v entries<br>10                                                          | First<br>Previous<br><b>Next</b><br>- 1                                                                                               | Last       |
| <b>EXPLORE</b> |                                   |                                                                                  |                                                                                                    |            |
|                | <b>Allergies</b>                  |                                                                                  |                                                                                                    |            |

Figure 22. Reports Screen

#### **Diseases**

On this page you can see all the diagnoses that are given to you after your health care facility visits on date, diagnosis, clinic and physician.

|                | e-nabiz                               | 습                               |                                                                                                    |                     |                              |                                           |      | $\circledcirc$ |
|----------------|---------------------------------------|---------------------------------|----------------------------------------------------------------------------------------------------|---------------------|------------------------------|-------------------------------------------|------|----------------|
|                | <b>Visits</b><br><b>Prescriptions</b> | <b>DISEASES</b>                 |                                                                                                    |                     |                              | $Q$ Search                                |      |                |
|                | <b>Reports</b>                        | Date                            | <b>Diagnosis</b><br>$\mathbf{r}$                                                                                               |                     | <b>Clinic</b>                | Physician                                 |      |                |
|                | <b>Diseases</b>                       | 23.11.2018 09:13                | H52 - REFRAKSİYON VE AKOMODASYON BOZUKLUKLARI                                                                                  | Show Details        | <b>GÖZ HASTALIKLARI</b>      |                                           |      |                |
| Ħ              | <b>Tests</b>                          | 25.10.2018 14:38                | K02 - DİŞ ÇÜRÜKLERİ                                                                                                    | <b>Show Details</b> | AĞIZ, DIŞ VE ÇENE CERRAHISI  |                                           |      |                |
|                | <b>Images</b>                         | 25.10.2018 14:38                | K02 - DİŞ ÇÜRÜKLERİ                                                                                                    | Show Details        | AĞIZ, DIŞ VE ÇENE CERRAHISI  |                                           |      |                |
| <b>EXPLORE</b> |                                       | 12.05.2018 13:05                | H52.2 - ASTİGMATİZMA<br>H52.1 - MİYOPİ<br>H04.1 - LAKRİMAL BEZİN DİĞER BOZUKLUKLARI                                            | <b>Show Details</b> | <b>GÖZ HASTALIKLARI</b>      |                                           |      |                |
|                | Allergies                             | 05.08.2015 08:30                | L80 - Vitiligo                                                                                                    | Show Details        | DERI VE ZÜHREVI HASTALIKLARI |                                           |      |                |
| P)             | <b>Emergency Notes</b>                | 02.04.2015 09:16                | J00 - Akut nazofarenjit [nezle]                                                                                                | <b>Show Details</b> | İÇ HASTALIKLARI              |                                           |      |                |
| P,             | <b>Documents</b>                      | 11.03.2015 09:16                | J00 - Akut nazofarenjit [nezle]<br>Z88.0 - Kişisel penisilin alerji öyküsü<br>Z88.6 - Kişisel ağrı kesici ajan alerjisi öyküsü | <b>Show Details</b> | İC HASTALIKLARI              |                                           |      |                |
| Æ              | <b>Vaccinations Calendar</b>          | Show 10<br>$\mathbf{v}$ entries |                                                                                                    |                     |                              |                                           |      |                |
| չ              | <b>Medications</b>                    |                                 |                                                                                                    |                     |                              | First<br>Previous<br>$\blacktriangleleft$ | Next | Last           |
|                | Sharing                               |                                 |                                                                                                    |                     |                              |                                           |      |                |

Figure 23. Diseases Screen

#### **Tests**

You can list all the tests and results you have on this page, along with reference values, based on date and description. You can reach the details by clicking on the test you want. You can filter by date range and transaction name.

| $\downarrow$ e-nabiz               | 습                                            |                                              |                              |                  |                       |                    |                         |            |                                                    | $1$ |
|------------------------------------|----------------------------------------------|----------------------------------------------|------------------------------|------------------|-----------------------|--------------------|-------------------------|------------|----------------------------------------------------|-----|
| <b>Visits</b>                      | <b>TESTS</b>                                 |                                              |                              |                  |                       |                    | <b>Show All Results</b> |            | Show Unusual Results<br><b>Show Normal Results</b> | PDF |
| <b>Prescriptions</b>               |                                              | 鹼<br><b>Starting Date</b>                    | 曲                            | <b>End Date</b>  |                       |                    |                         |            |                                                    |     |
| 통<br><b>Reports</b>                |                                              |                                              |                              |                  | Q Search              |                    |                         |            |                                                    |     |
| <b>Diseases</b>                    | Search<br>Select<br>$\overline{\phantom{a}}$ |                                              |                              |                  |                       |                    |                         |            |                                                    |     |
| Ħ<br><b>Tests</b>                  |                                              |                                              |                              |                  |                       |                    |                         |            |                                                    |     |
| <b>Images</b>                      |                                              | Institution<br>$\blacktriangleright$<br>Name | <b>Process Name</b>          | Result           | <b>Result</b><br>Unit | Reference<br>Value | Report                  | Date       | <b>Report Error</b>                                |     |
| <b>EXPLORE</b>                     |                                              | X<br>fi)<br>$\blacktriangleright$            | <b>Tam Kan</b><br>(Hemogram) |                  |                       |                    |                         | 02/04/2015 | This Action Doesn't Belong To Me!                  |     |
| <b>Allergies</b>                   |                                              | far<br>Hil<br>$\blacktriangleright$          | Sedimentasyon                | 10               | mm/saat               | $0 - 20$           | htu.                    | 02/04/2015 | This Action Doesn't Belong To Me!                  |     |
| ŧ,<br><b>Emergency Notes</b>       |                                              | У<br>f <b>i</b><br>$\overline{\mathbf{v}}$   | <b>Tam Kan</b><br>(Hemogram) |                  |                       |                    |                         | 11/03/2015 | This Action Doesn't Belong To Me!                  |     |
| <b>Documents</b><br>P              |                                              | far<br>Hil<br>$\blacktriangleright$          | Sedimentasyon                | 10 <sup>10</sup> | mm/saat               | $0 - 20$           | hш                      | 11/03/2015 | This Action Doesn't Belong To Me!                  |     |
| <b>Vaccinations Calendar</b><br>40 |                                              |                                              |                              |                  |                       |                    |                         |            |                                                    |     |

Figure 24. Tests Screen

The results of your tests are shown by coloring this difference outside the reference value ranges. With the PDF button, you can save all your test results as a pdf on your computer, simply by choosing your desired test result or by selecting your tests from a specific date range. You can report that the wrong test results by clicking the 'This action doesn't belong to me' button.

You can see the result of your test on the graph by clicking on the graphical icon, you can see your results in tabulated form with the table button on the same page.

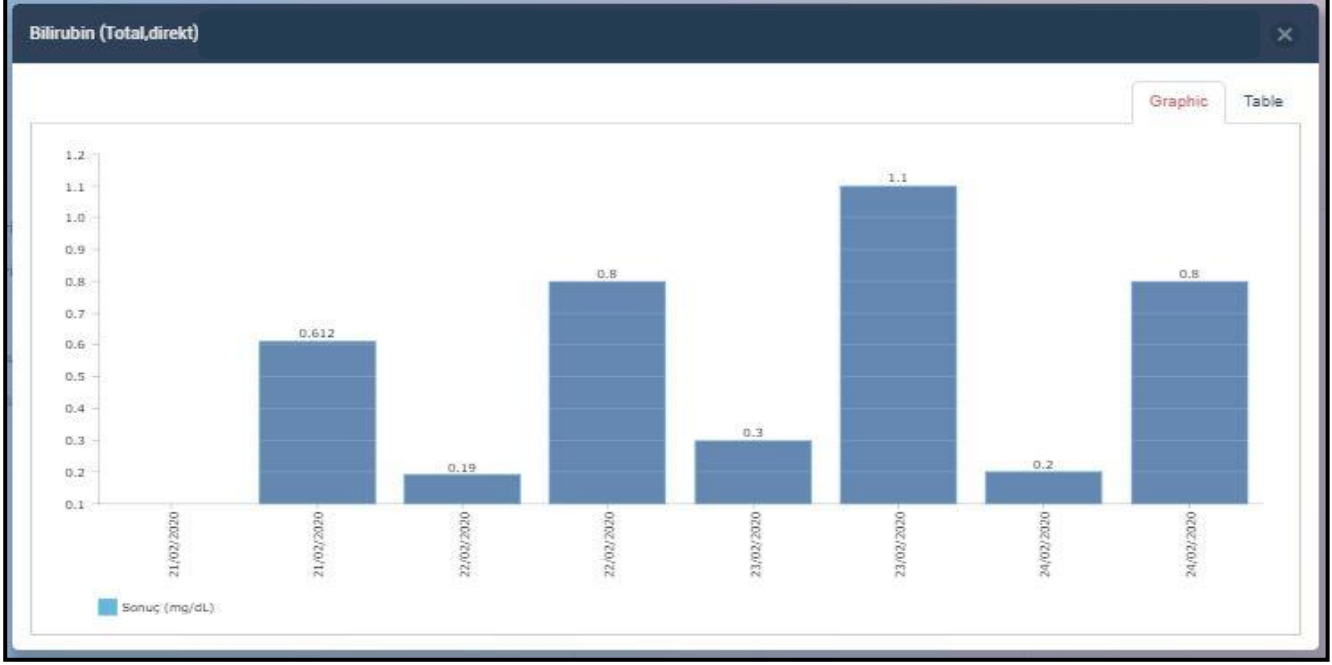

Figure 25. Tests / Test Results Graphic Display Screen

#### **Images**

All medical imaging and radiological reports you have acquired can be accessed on a date, hospital and image basis thanks to the Telemedicine and Teleradiology system integration. You can also access the details by clicking on the image you want and clicking on the report. You can share images and reports with physicians and family members who will be determined in the country and abroad via internet and mobile application. Physicians can add their own comments, as well as reports that other physicians have written on the current image. You do not need to repeat the same imaging request in different hospitals when you want to get an assessment from different physicians about your illness.

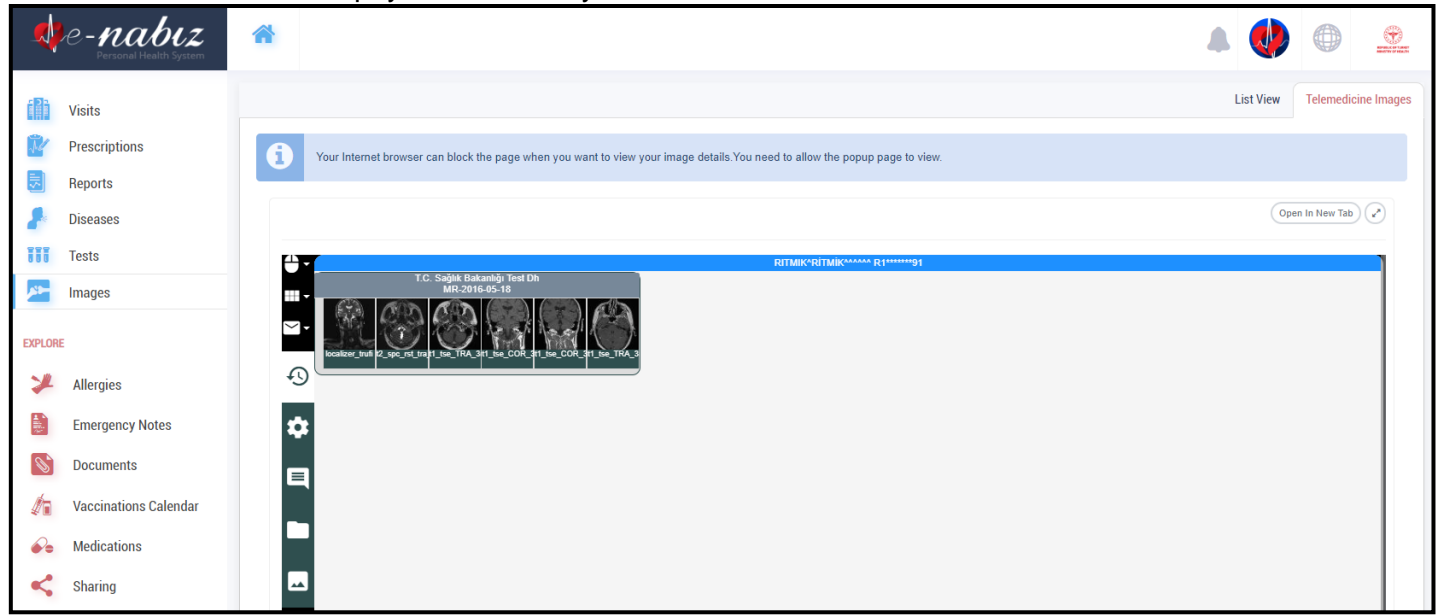

Figure 26. Images Screen

## **Blood Donation**

On this page you can view the address and date information on which blood donation teams have conducted their work, and you can follow your blood donation history.

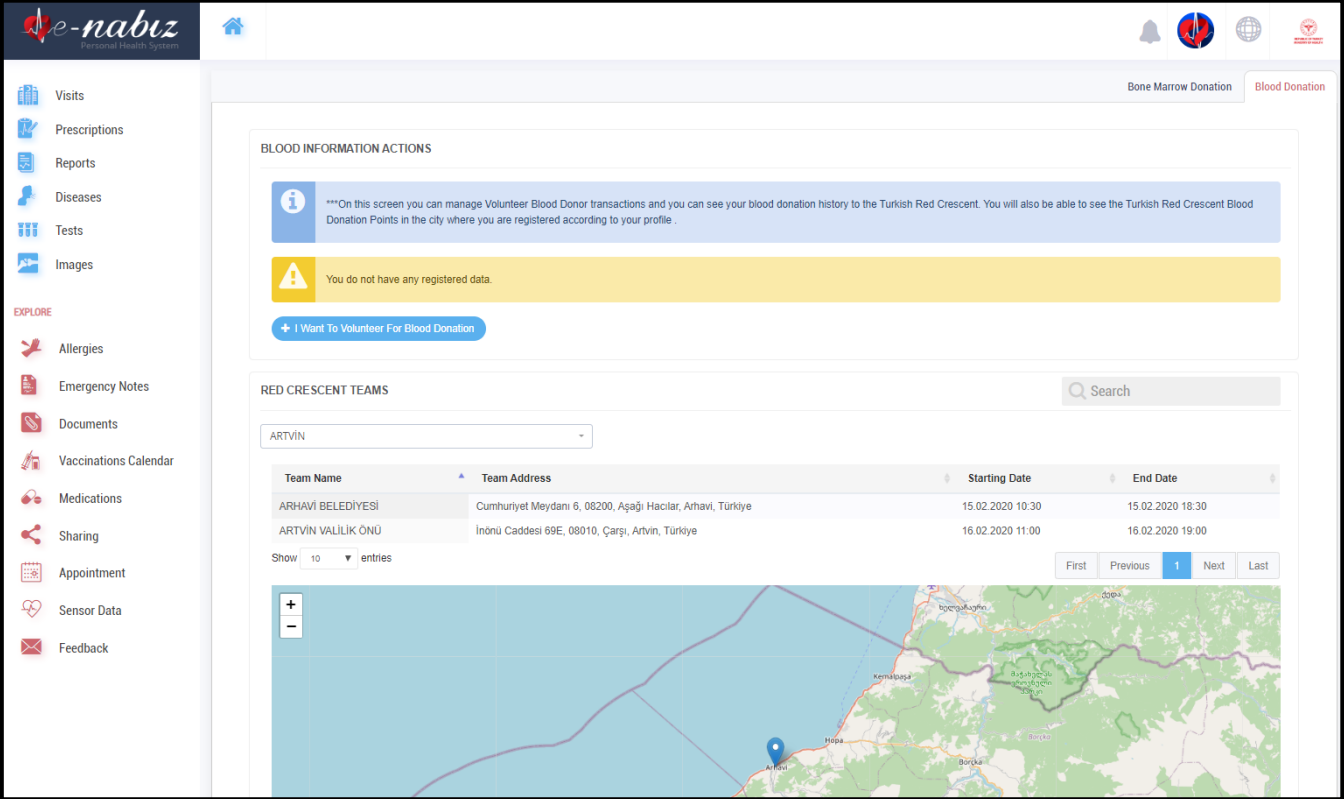

Figure 27. Blood Donation Screen

If you are a volunteer blood donor when there is a need for blood of your type in your chosen city and county Turkish Red Crescent will send you a text message.

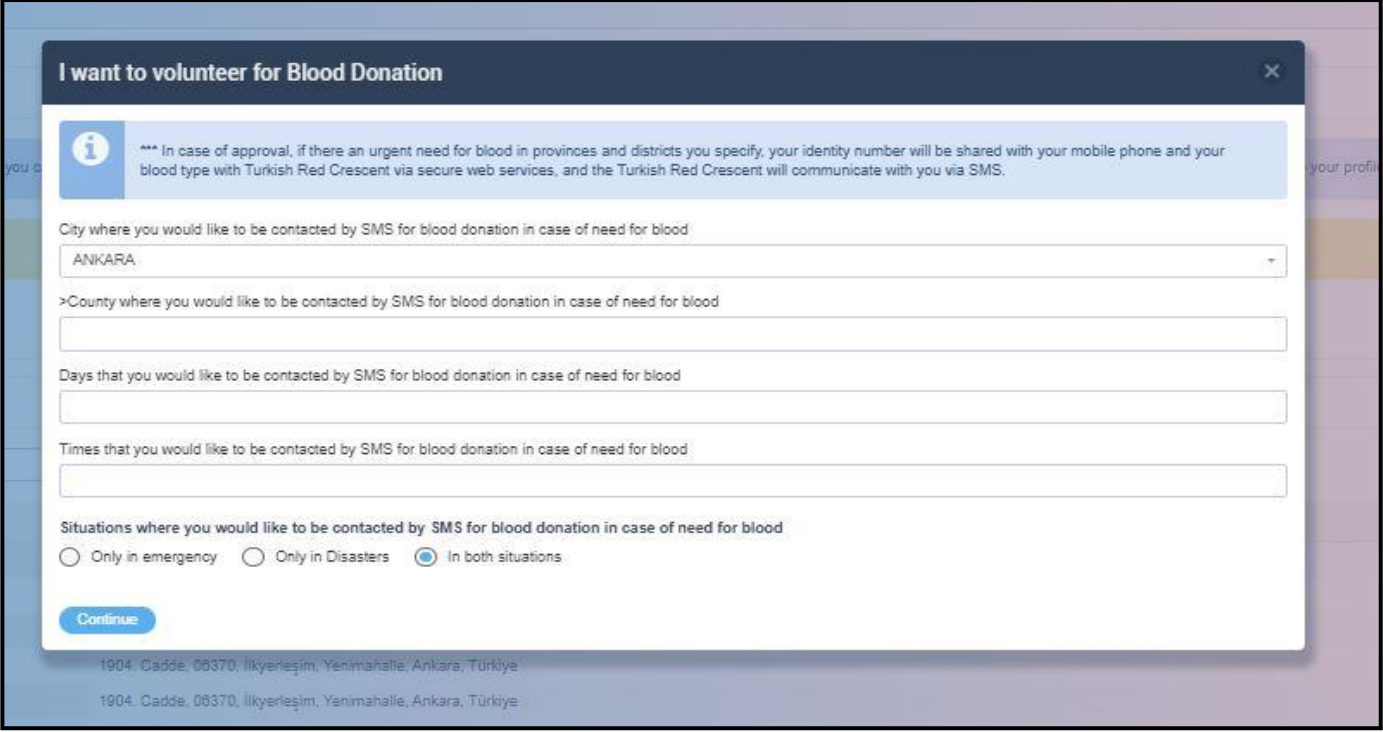

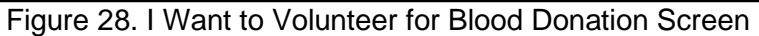

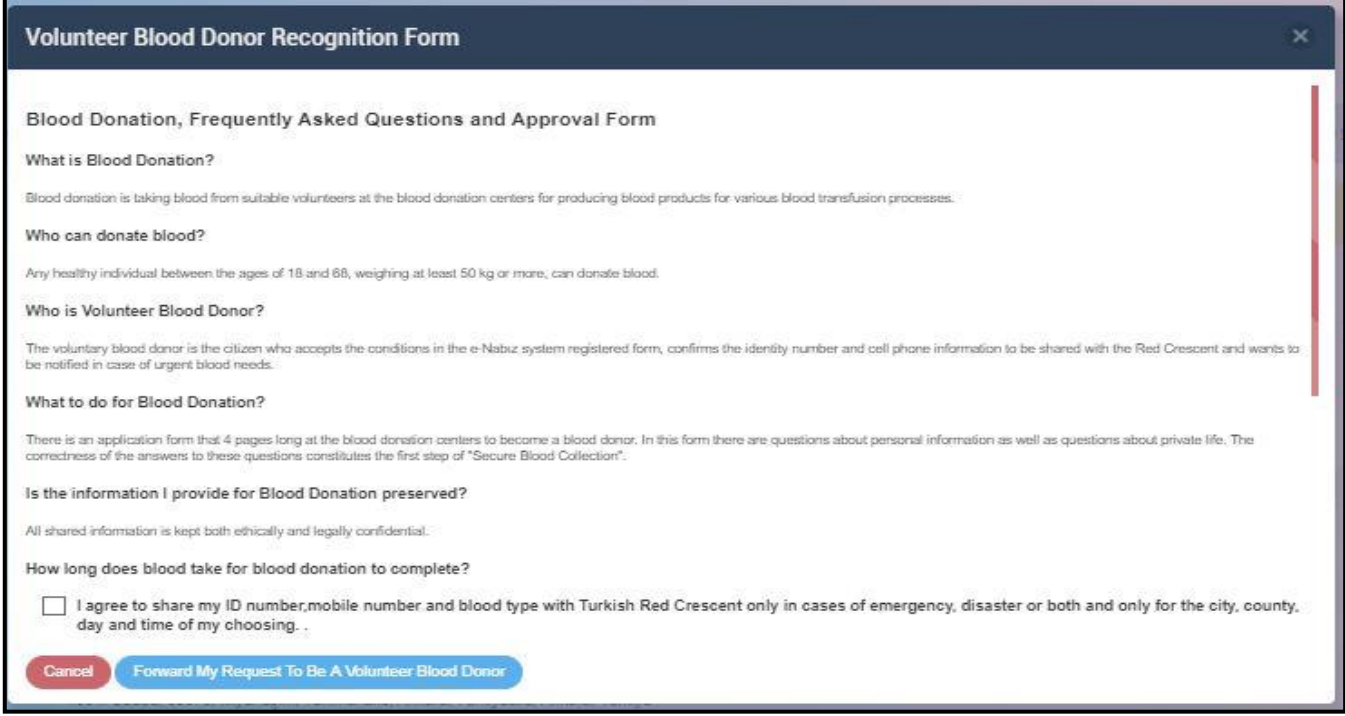

Figure 29. Volunteer Blood Donor Recognition Form Screen

#### **Bone Marrow Donation**

On this page you can volunteer as a Volunteer Bone Marrow donor and manage your transactions.

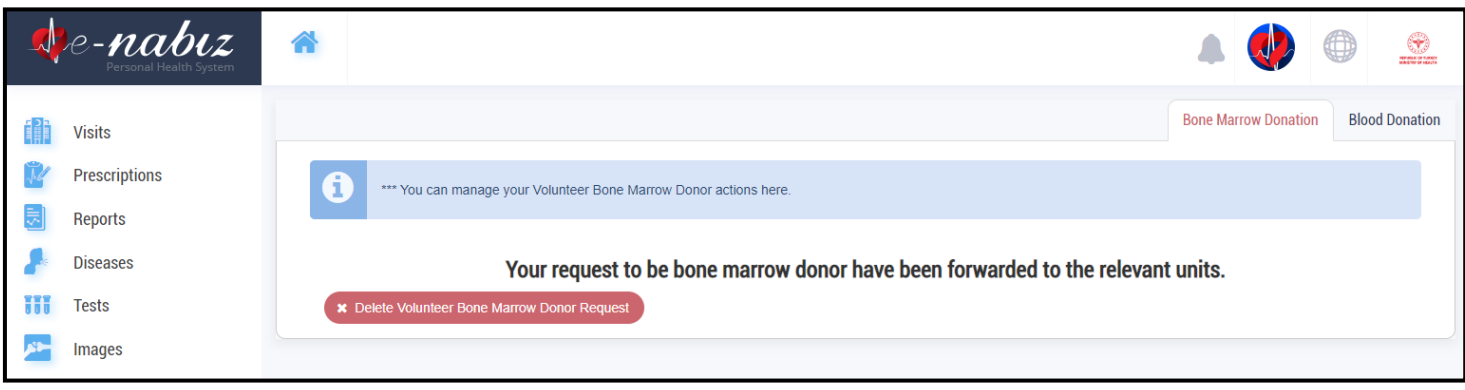

Figure 30. Volunteer Bone Marrow Donation Screen

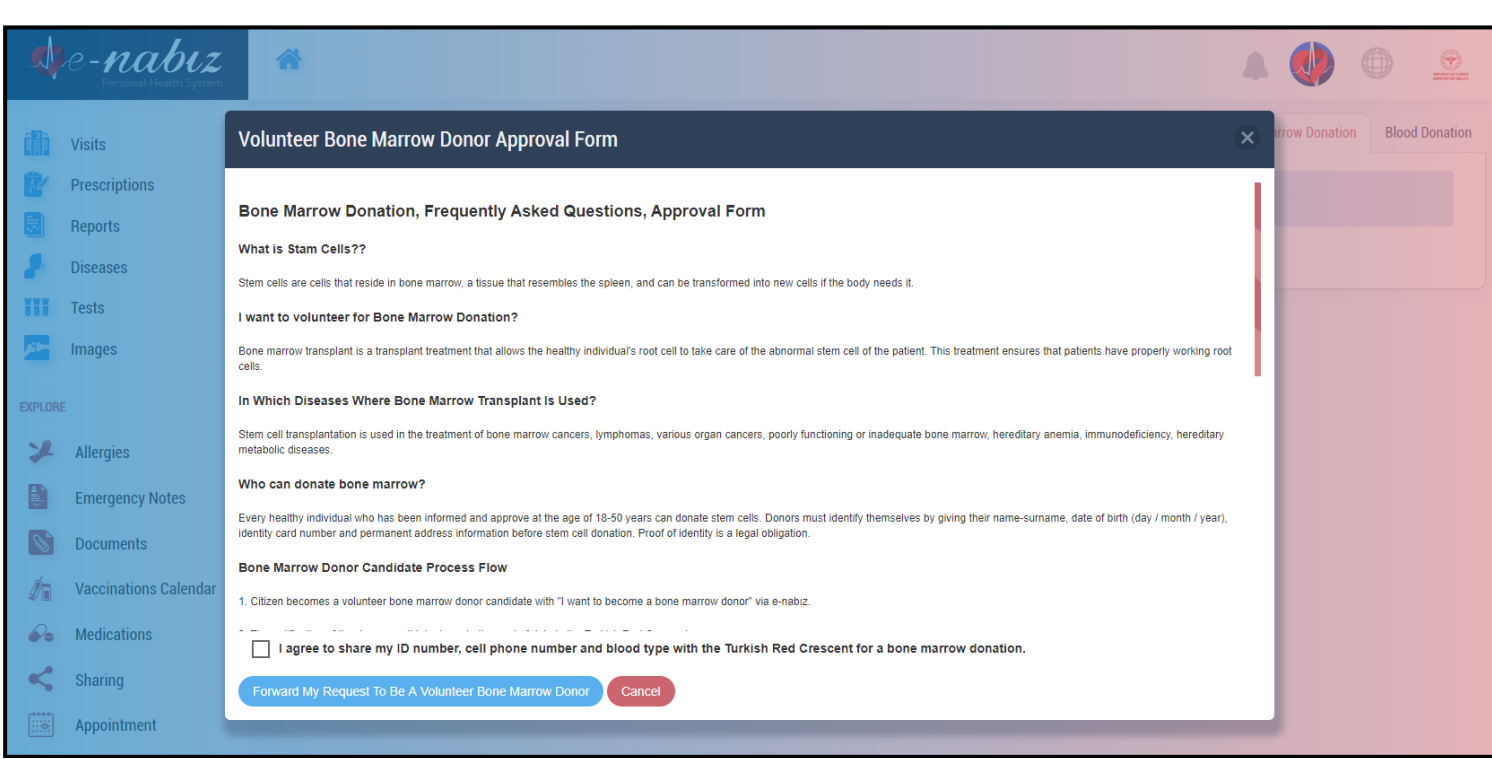

Figure 31. Volunteer Bone Marrow Donor Approval Form Screen

## **Allergies**

Diagnosis Allergies and Skin Prick Tests will be filled by your physician. You can not interfere in this area, just follow this page.

|     | $A$ e-nabiz          | $\triangle$                  |                      |                         | $988$ My Children $\sim$   |                        | 0                         | $\bigcirc$ |
|-----|----------------------|------------------------------|----------------------|-------------------------|----------------------------|------------------------|---------------------------|------------|
|     | <b>Visits</b>        |                              |                      | <b>Skin Prick Tests</b> | <b>Diagnosed Allergies</b> | <b>Other Allergies</b> | <b>Medicine Allergies</b> |            |
|     | <b>Prescriptions</b> | + Add Allergy                |                      |                         |                            |                        |                           |            |
| 팅   | Reports              | Show 10<br>$\bullet$ entries |                      |                         |                            | Q Search               |                           |            |
|     | <b>Diseases</b>      | Date                         | <b>Medicine Name</b> | Symptoms                |                            |                        |                           |            |
| Ħ   | <b>Tests</b>         | 06.05.2020 16:29             | Penisilin            |                         | <b>Delete</b>              |                        | Edit                      |            |
| -32 | <b>Images</b>        | Showing 1 to 1 of 1 entries  |                      |                         |                            |                        | $\leq$                    |            |

Figure 32. Allergies Screen

## **Emergency Notes**

Emergency notes will be made available on this page so that healthcare personnel can respond to you in an emergency.

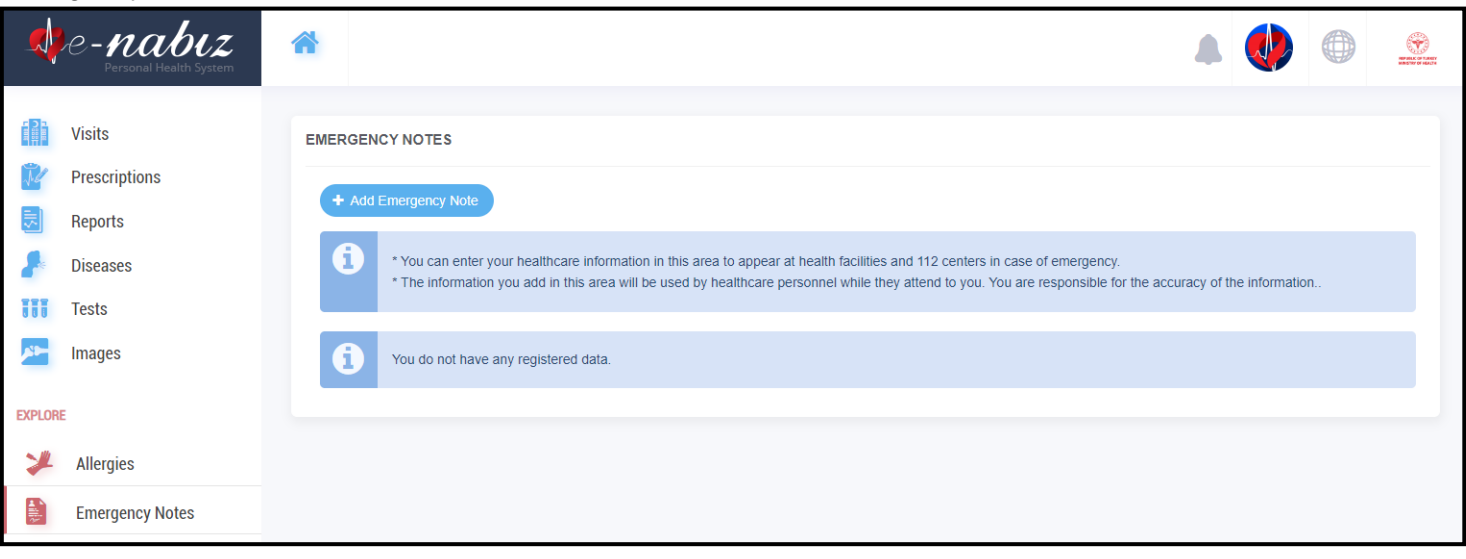

Figure 33. Emergency Notes Screen

You can add new notes by clicking the "Add Emergency Note" button. You can edit or delete emergency notes that you have added.

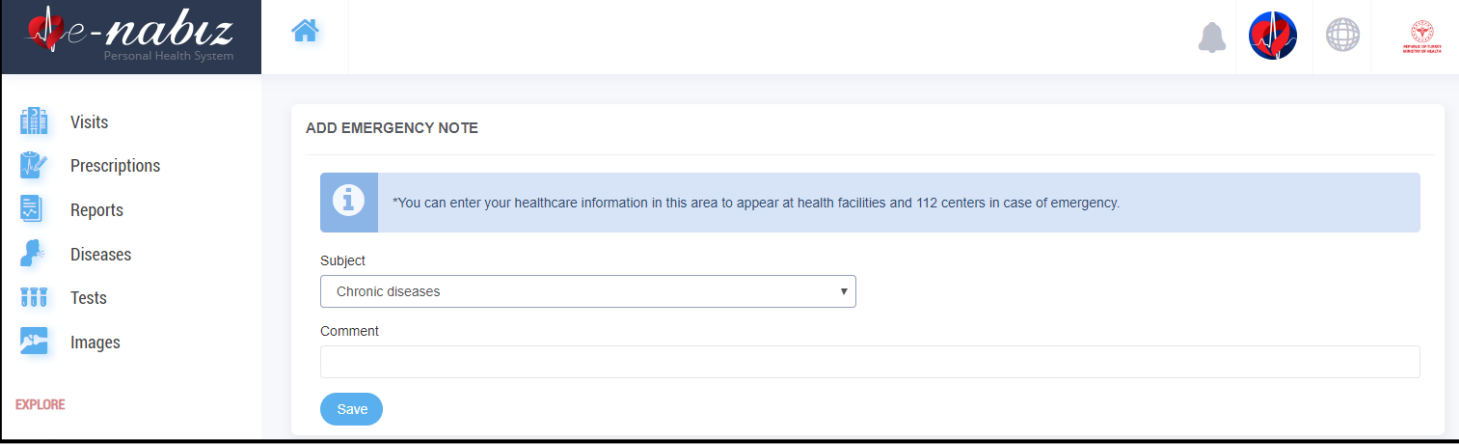

Figure 34. Emergency Notes / Add Emergency Note Screen

#### **Documents**

If you want your physician to see your current health status about the instant wound, rash and so on you can upload photos to this space.

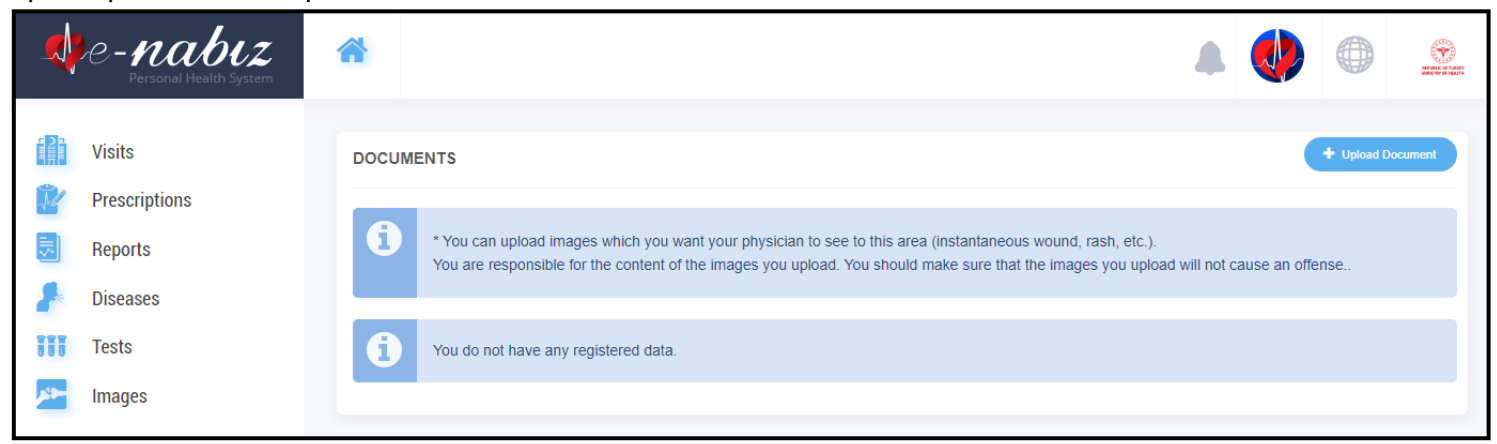

Figure 35. Documents Screen

You can upload photos by clicking the "Upload Document" button, edit the documents you have added or delete them if you do not want to.

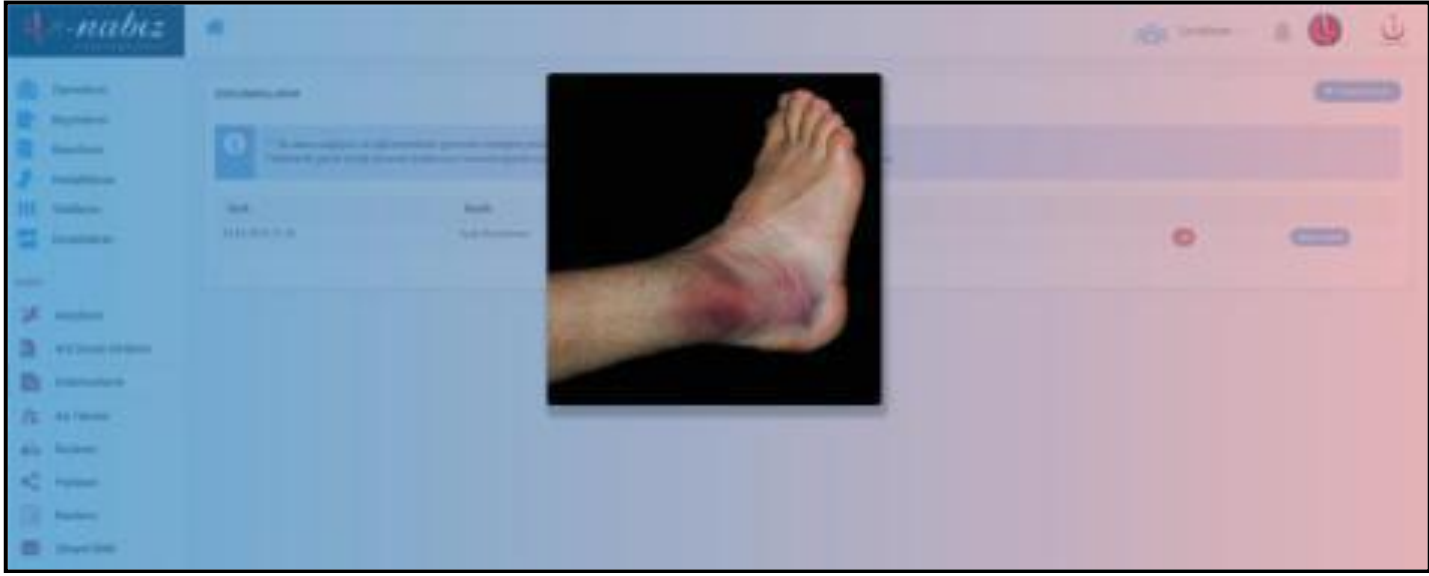

Figure 36. Documents / Upload Document Screen

#### **Vaccinations Calendar**

Childhood vaccines and their information can be viewed on vaccination calendar. You can access the graphs of height / weight information along with vaccination calendar and vaccinations via e-Nabız. You can also get the vaccination calendar in pdf format.

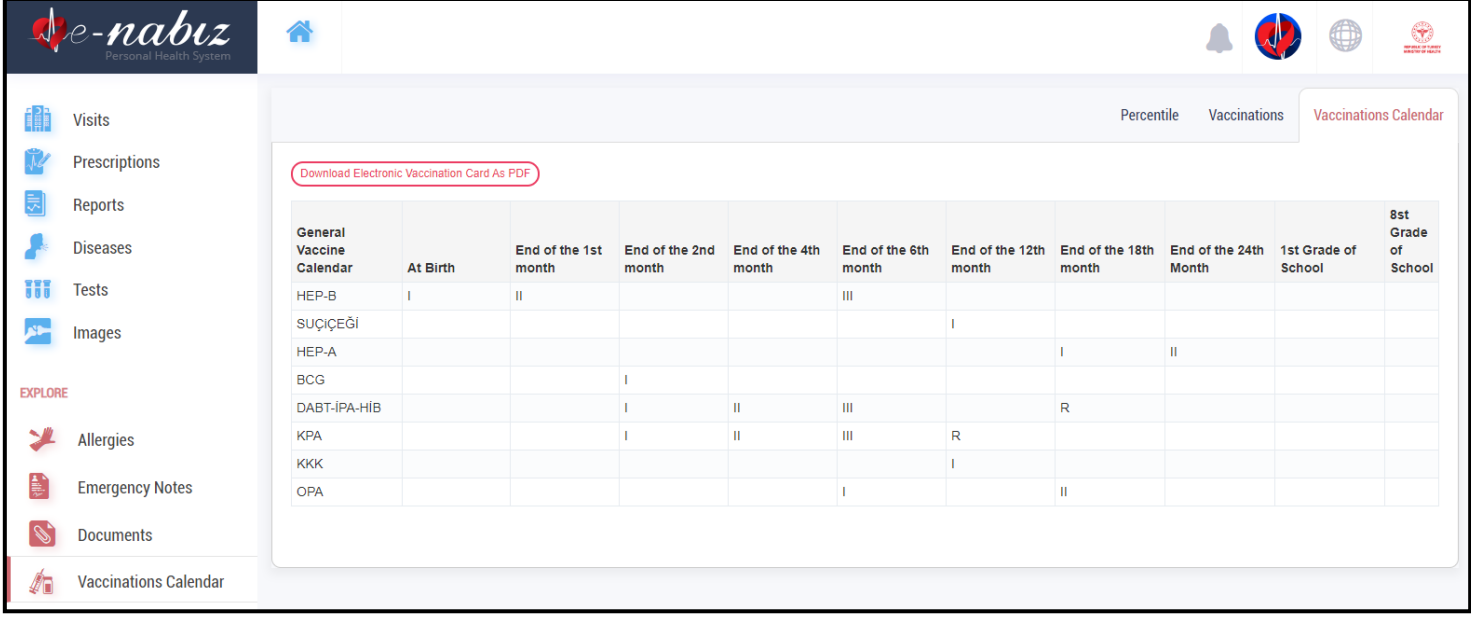

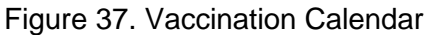

You can observe percentile graph include head circumference, height and weight information.

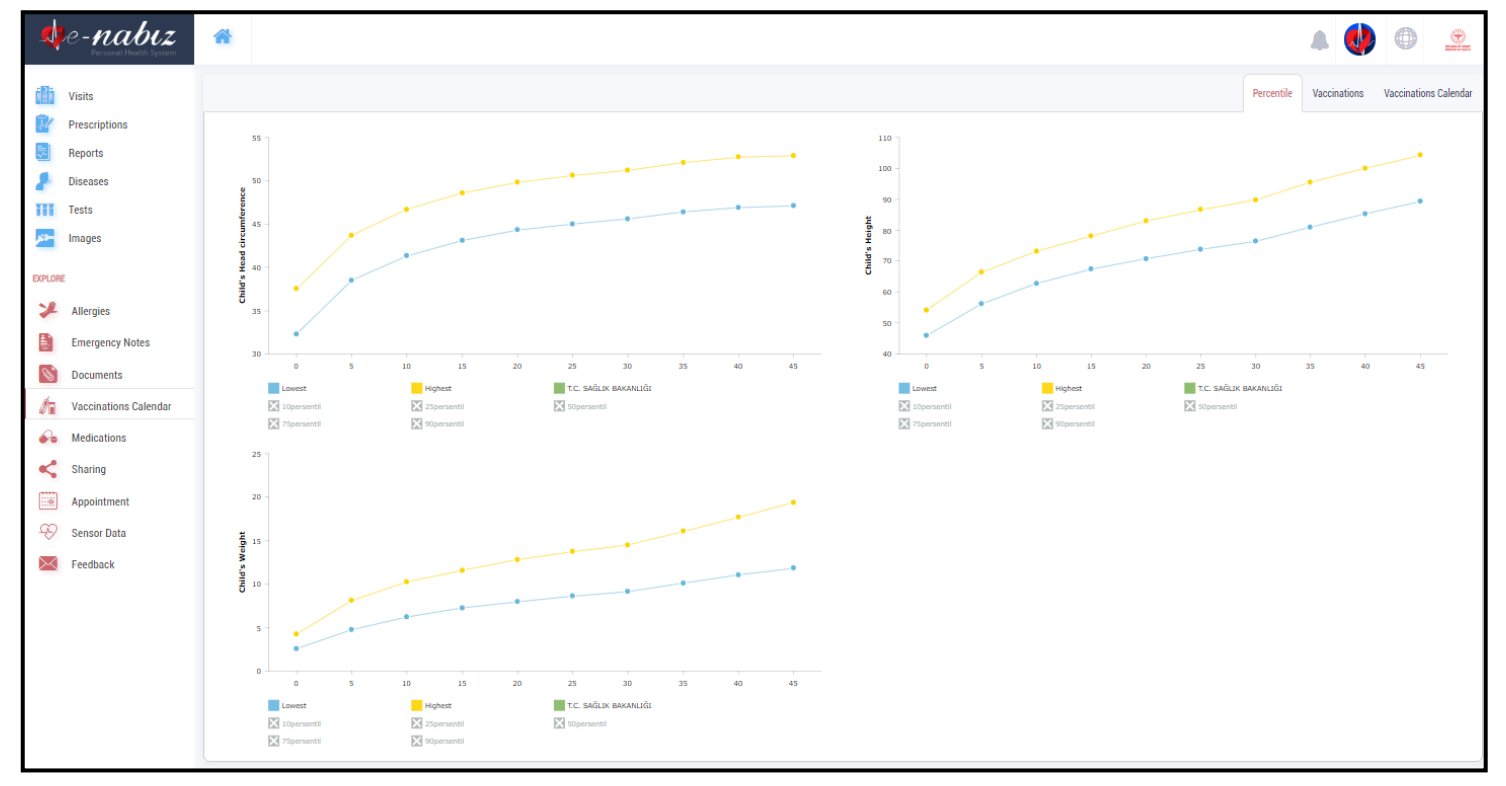

Figure 38. Vaccination Calendar / Percentile Screen

#### **Medications**

All recipe and medicine information are listed with dosage, period, number/photo of box, leaflet information etc.

|                | e- <b>nabız</b>                            | 全                                     |                            |                               |                      |                |          |                             |                        |                |                                                                       |                                        |              | $\bigcirc$                       |
|----------------|--------------------------------------------|---------------------------------------|----------------------------|-------------------------------|----------------------|----------------|----------|-----------------------------|------------------------|----------------|-----------------------------------------------------------------------|----------------------------------------|--------------|----------------------------------|
|                | <b>Visits</b>                              |                                       |                            |                               |                      |                |          |                             |                        |                |                                                                       |                                        |              | <b>Medications</b><br>Co-Payment |
|                | <b>Prescriptions</b>                       |                                       |                            |                               |                      |                |          |                             |                        |                |                                                                       | $Q$ Search                             |              |                                  |
|                | <b>Reports</b>                             | Prescription<br>Date                  | Barcode                    | Prescription<br><b>Number</b> | <b>Medicine Name</b> | <b>Dosage</b>  | Period   | Usage<br>Method             | Usage<br><b>Number</b> | Box<br>Count   | <b>Hospital Name</b>                                                  | <b>Clinic Name</b>                     | Box<br>Image | Prospectus                       |
| m              | <b>Diseases</b><br><b>Tests</b>            | 25.10.2018 00:00                      | 8699580640069              | 118TKVE                       |                      | 3.00           | 1.00 GÜN | AĞIZDAN<br>(ORAL)           | 1                      | 1.00           | T.C. SAĞLIK BAKANLIĞI<br>BALGAT AĞIZ VE DİŞ SAĞLIĞI<br>MFRKF7İ        | AĞIZ. DIS VE CENE<br><b>CERRAHISI</b>  | 冈            | $\tilde{W}$                      |
|                | Images                                     | 25.10.2018 00:00                      | 8680881090493              | 118TKVE                       |                      | 2.00           | 1.00 GÜN | AĞIZDAN<br>(ORAL)           | и                      | 1.00           | T.C. SAĞLIK BAKANLIĞI<br>BALGAT AĞIZ VE DİŞ SAĞLIĞI<br><b>MERKEZİ</b> | AĞIZ, DIS VE CENE<br><b>CERRAHISI</b>  | 図            | $\mathbb{R}^{\prime}$            |
| <b>EXPLORE</b> |                                            | 25.10.2018 00:00                      | 8699514090335              | 118TKVE                       |                      | 2.00           | 1.00 GÜN | AĞIZDAN<br>(ORAL)           | $\overline{1}$         | 1.00           | T.C. SAĞLIK BAKANLIĞI<br>BALGAT AĞIZ VE DİS SAĞLIĞI<br><b>MERKEZİ</b> | AĞIZ, DIS VE CENE<br><b>CERRAHISI</b>  | 冈            | P                                |
|                | <b>Allergies</b>                           | 12.05.2018 00:00                      | 8696875610110 Y7OU0W       |                               |                      | $\overline{2}$ | 1 GÜN    | GÖZ ÜZERİNE 7               |                        | 6              | ÖZEL KORU ANKARA<br><b>HASTANESÍ</b>                                  | <b>GÖZ HASTALIKLARI</b>                | 図            | $\mathbb{R}^{\prime}$            |
|                | <b>Emergency Notes</b><br><b>Documents</b> | 05.08.2015 10:38                      | 8699043381096              | 80880945                      |                      |                | 1 Gün    | Cilt üzerine<br>(Epidermal) | $\overline{1}$         |                | ANKARA GÖLBASI HASVAK<br><b>DEVLET HASTANES</b>                       | DERI VE ZÜHREVI<br><b>HASTALIKLARI</b> | 図            | $\mathbb{P}$                     |
|                | <b>Vaccinations Calendar</b>               | 05.08.2015 10:38                      | 8697529380045              | 80880945                      |                      |                | 1 Gün    | Cilt üzerine<br>(Epidermal) | $\overline{1}$         | $\overline{1}$ | ANKARA GÖLBASI HASVAK<br><b>DEVLET HASTANES</b>                       | DERI VE ZÜHREVI<br><b>HASTALIKLARI</b> | 冈            | $\mathbb{P}$                     |
| $\bullet$      | <b>Medications</b>                         | 02.04.2015 19:45                      | 8699525093141 NabizDemo003 |                               |                      | 1.00           | 1 GÜN    | AĞIZDAN<br>(ORAL)           | 1                      | 14,0000        | <b>ÍSTANBUL EĞÍTÍM VE</b><br><b>ARASTIRMA HASTANESÍ</b>               | <b>İC HASTALIKLARI</b>                 | 図            | P                                |
|                | Sharing                                    | 02.04.2015 19:45                      | 8699693010087              | NabizDemo003                  |                      | 1.00           | 1 GÜN    | AĞIZDAN<br>(ORAL)           | $\overline{1}$         | 28,0000        | <b>ÍSTANBUL EĞÍTÍM VE</b><br>ARASTIRMA HASTANESÍ                      | <b><i>IC HASTALIKLARI</i></b>          | 冈            | $\tilde{W}$                      |
| <b>HIGH</b>    | Appointment                                | 02.04.2015 19:45                      | 8699504030471 NabizDemo003 |                               |                      | 1.00           | 1 GÜN    | AĞIZDAN<br>(ORAL)           | $\overline{1}$         | 10,0000        | <b>ÍSTANBUL EĞÍTÍM VE</b><br>ARASTIRMA HASTANESÍ                      | <b>IC HASTALIKLARI</b>                 | 冈            | <sup>®</sup>                     |
| Ϋ́)            | <b>Sensor Data</b>                         | 11.03.2015 19:45                      | 8699525093141              | NabizDemo003                  |                      | 1.00           | 1 GÜN    | AĞIZDAN<br>(ORAL)           | 1                      | 14,0000        | ANKARA EĞİTİM VE<br>ARASTIRMA HASTANESÍ                               | <b><i>IC HASTALIKLARI</i></b>          | 冈            | R                                |
|                | Feedback                                   | Show<br>v entries<br>10 <sup>10</sup> |                            |                               |                      |                |          |                             |                        |                |                                                                       | First<br>Previous                      | -2           | Next<br>Last                     |

Figure 39. Medications Screen

Patient Share information include difference of medicine share according to equivalent, medical examination and recipe share fee.

|                | $\mathbb{R}$ <i>e-nabiz</i>                          | $\mathcal{R}$                |                                                                                       |                                |                                        |                        |               |                                               |                                  |                                   | $\triangle$ $\triangle$                        | $\oplus$<br>$\frac{1}{2}$         |
|----------------|------------------------------------------------------|------------------------------|---------------------------------------------------------------------------------------|--------------------------------|----------------------------------------|------------------------|---------------|-----------------------------------------------|----------------------------------|-----------------------------------|------------------------------------------------|-----------------------------------|
|                | <b>In Visits</b>                                     |                              |                                                                                       |                                |                                        |                        |               |                                               |                                  |                                   |                                                | My Medications Co-Payment         |
|                | Prescriptions<br>Reports                             |                              | The data shown here were taken from the SGK system. Showing data for the last 1 year. |                                |                                        |                        |               |                                               |                                  |                                   |                                                |                                   |
|                | <b>Diseases</b><br><b>III</b> Tests                  | Prescription Date -          | Prescription Number                                                                   | Hospital Name                  |                                        |                        | Pharmacy Name | Difference of Drug Additive by Equivalent (6) | Medication Co-Payment Amount (6) | Examination Co-Payment Amount (1) | Q Search<br>Prescription Co-Payment Amount (5) | Show Details                      |
|                | <b>NE Images</b>                                     | 28.02.2020<br>07.11.2019     | 287BFAL<br>25P0A2V                                                                    | <b>ČZEL E</b><br><b>ANKARA</b> | REHABILITASYON MERKEZİ<br>HASTANES!    |                        |               | 2846<br>0.06                                  | 6.62€<br>5.74C                   | 31.06<br>DD 6                     | 3.0e<br>3.06                                   | Since Databa                      |
| <b>EXPLORE</b> |                                                      | 05.11.2019                   | 25NN2GI                                                                               |                                |                                        | VE ARASETIRMA HASTANES |               | 0.06                                          | 1.774                            | 0.06                              | 3.06                                           | <b>Stov Dates</b><br>Show Details |
|                | Allergies<br>Emergency Notes                         | 24.10.2019<br>09.10.2019     | 25EFO5K<br>253WIEW                                                                    | <b>ANKARA</b>                  | VE REHABILITASYON MERKEZİ<br>HASTANESI |                        |               | 0.016<br>8318                                 | 5.94 6<br>11.62 6                | 6.0 6<br>22.04                    | 3.D 6<br>4.04                                  | <b>SWADER</b><br>Show Databa      |
|                | S Documents                                          | 05.04.2019                   | 21K50HL                                                                               | <b>ANNUARA</b>                 | HASTANES                               |                        |               | 5.95E                                         | 12.18 6                          | 0.06                              | 408                                            | Show Datain                       |
|                | Vaccinations Calendar<br>$\mathcal{L}_2$ Medications | Show 10 $-$ <b>V</b> entries |                                                                                       |                                |                                        |                        |               |                                               |                                  |                                   | First Previous 1 Next Last                     |                                   |
|                | Sharing                                              |                              |                                                                                       |                                |                                        |                        |               |                                               |                                  |                                   |                                                |                                   |
|                | Appointment                                          |                              |                                                                                       |                                |                                        |                        |               |                                               |                                  |                                   |                                                |                                   |

Figure 40. Medications / Co-Payment Screen

#### **Access Information**

You can list the profiles that access your account, including yourself, by date and time. It is possible to filter between the selected date range and records. You can see the people who can access your account/data and you can reach the Ministry authorities and make the necessary warning notices when you meet an unwanted or objectionable situation.

|   | <b>e-nabiz</b>       | 습                         |                                             |                  |                                                   |             | $1$<br>w                 |
|---|----------------------|---------------------------|---------------------------------------------|------------------|---------------------------------------------------|-------------|--------------------------|
|   | <b>Visits</b>        |                           |                                             |                  |                                                   |             | Log Out From All Devices |
|   | <b>Prescriptions</b> | <b>ACCESS INFORMATION</b> |                                             |                  |                                                   | $Q$ Search  |                          |
|   | <b>Reports</b>       |                           |                                             |                  |                                                   |             |                          |
|   |                      | <b>Accessing Person</b>   | <b>Access Way</b>                           | Date             | <b>IP</b> Information<br>$\overline{\phantom{a}}$ | Institution |                          |
|   | <b>Diseases</b>      | T.C. SAĞLIK BAKANLIĞI     | Self-access to the electronic health record | 11.05.2020 22:23 | 88.252.171.150                                    | $\sim$      |                          |
| Ħ | <b>Tests</b>         | T.C. SAĞLIK BAKANLIĞI     | Self-access to the electronic health record | 11.05.2020 22:23 | 78.163.164.252                                    | $\sim$      |                          |
|   | Images               | T.C. SAĞLIK BAKANLIĞI     | Self-access to the electronic health record | 11.05.2020 22:23 | 88.242.204.96                                     | $\sim$      |                          |
|   |                      | T.C. SAĞLIK BAKANLIĞI     | Self-access to the electronic health record | 11.05.2020 22:22 | 176.55.19.246                                     | $\sim$      |                          |

Figure 41. Access Information

## <span id="page-23-0"></span>**What Can You Do With e-Nabız? Adding Data (Blood Pressure, Sugar, Pulse, Weight)**

#### **With the Web Interface**

You can add values here by clicking on the tab 'Blood Pressure, Sugar, Pulse and Weight' with the 'Add' button in the main page via the web interface. The values you add can be updated with the Update button.

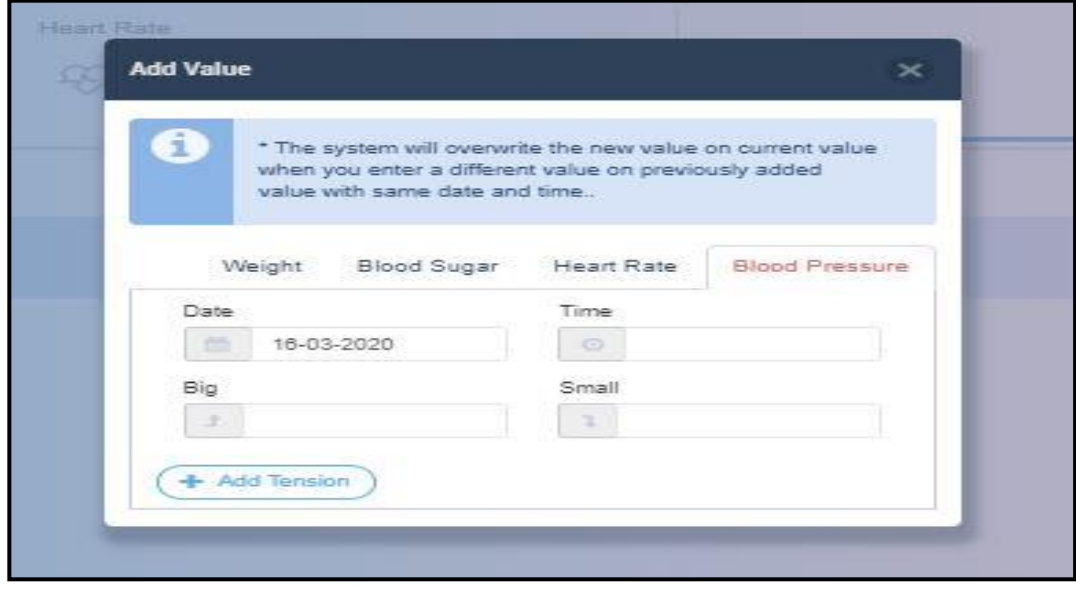

Figure 42. Add Value Screen

With the "Sensor Data" button you can choose whether you want to see all your blood pressure, sugar, heart rate and weight data from the web or your data values transferred from the mobile application.

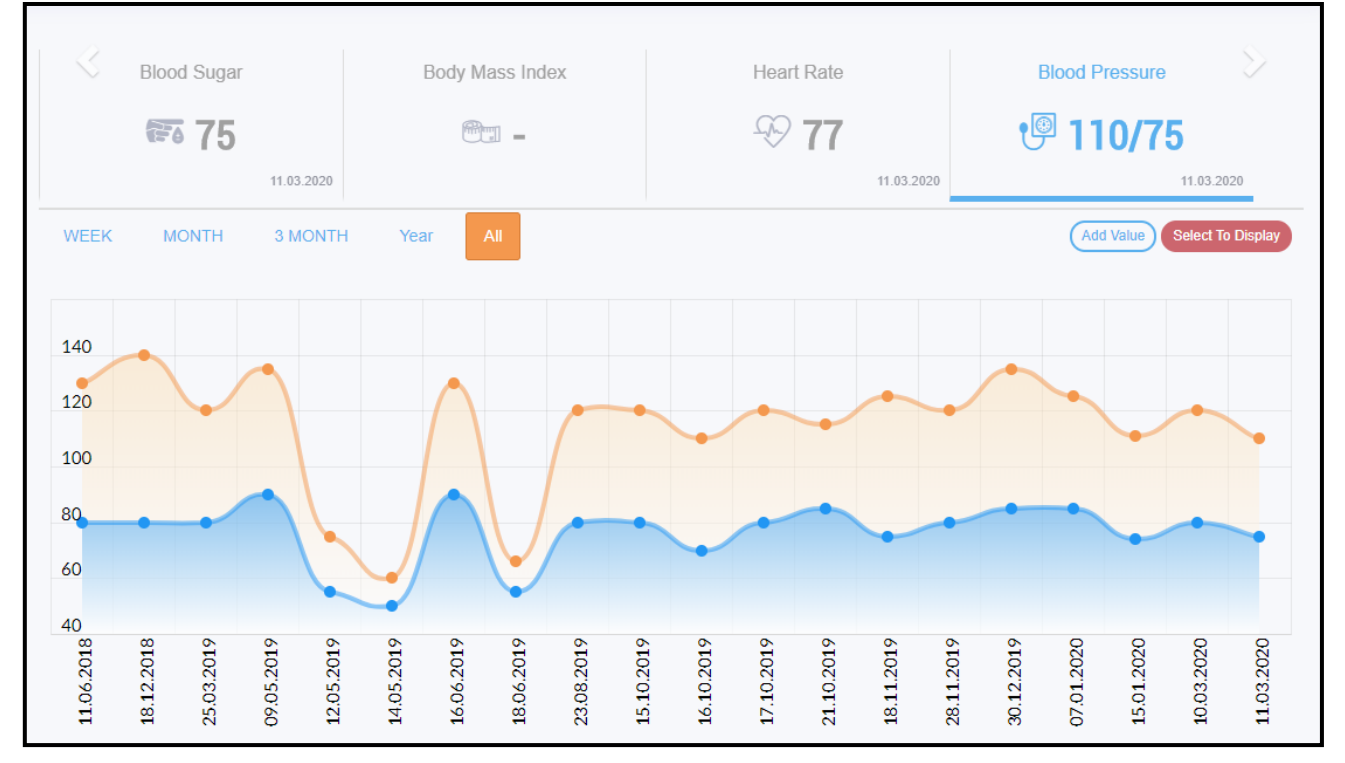

Figure 43. Sensor Data Screen

#### **With Wearable Mobile Devices**

If you allow access to data from iHealth for IOS or Google Fit apps for android, the e-Nabız rate is automatically received from your mobile and displayed on your e-Nabız rate profile.

If you have a wearable technology device and the data on these devices are synchronized with your smartphone, your data on these devices are also transferred through the specified applications.

## **Organ Donation**

Your organ donation notifications from this page will be forwarded to the organ donation units of the Ministry of Health. Requests arriving here are mailed to bagis@saglik.gov.tr. The authorities of the organ donation unit will communicate with you.

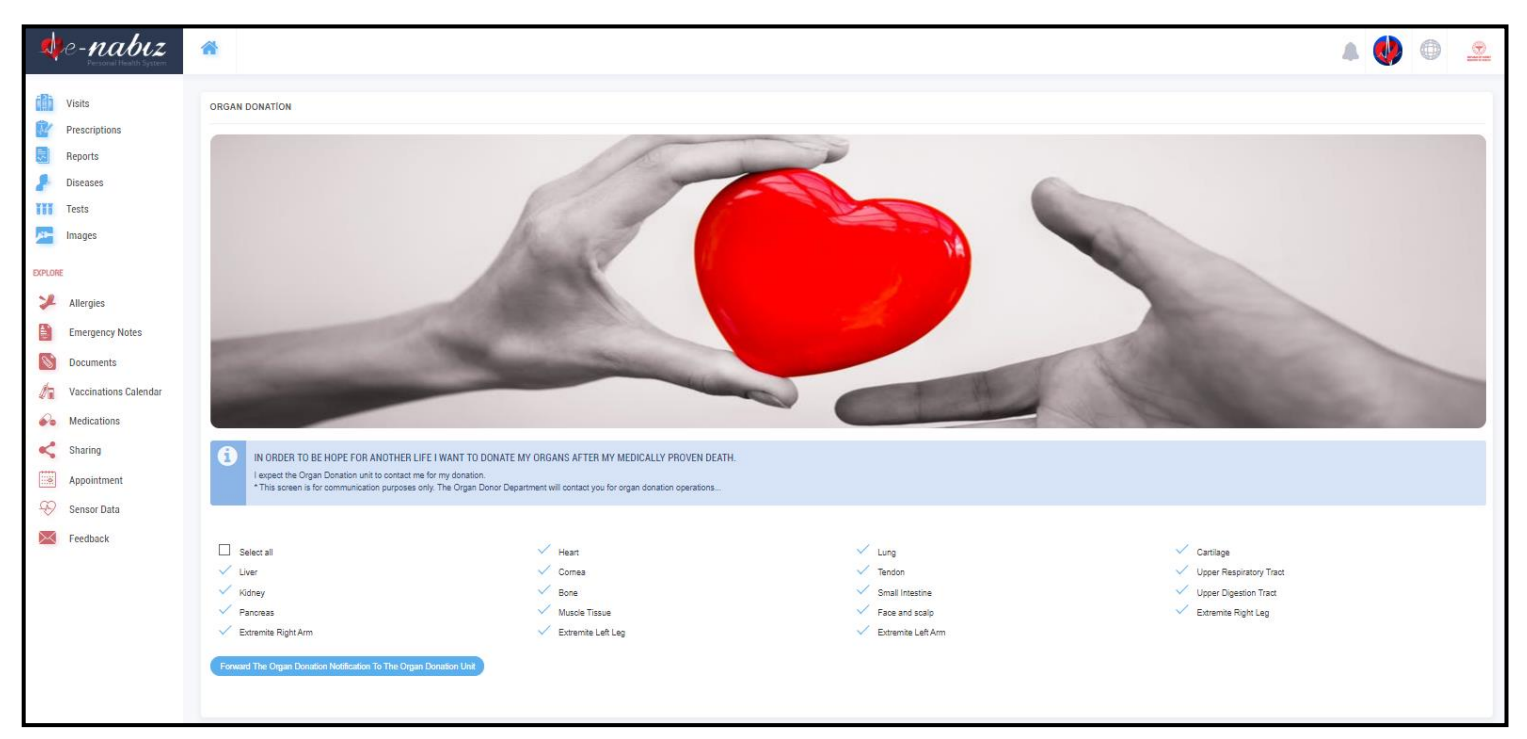

Figure 44. Organ Donation Screen

## **Appointment Procedures**

When you click the appointment button, you can direct your appointments to the MHRS website. You can view your appointments in your calendar, view the time and details by clicking on the appointment you have received.

| e-nabiz                                                | 合                                                           |                                                            |                           |                                                            |            |                  |                |                                                                 |                 |                 | $988$ My Children $\sim$ |                | <b>INDEX</b> | $\bigoplus$<br>$\bullet$ |
|--------------------------------------------------------|-------------------------------------------------------------|------------------------------------------------------------|---------------------------|------------------------------------------------------------|------------|------------------|----------------|-----------------------------------------------------------------|-----------------|-----------------|--------------------------|----------------|--------------|--------------------------|
| <b>Visits</b>                                          | <b>APPOINTMENT LIST</b>                                     |                                                            |                           |                                                            | $Q$ Search |                  |                | <b>APPOINTMENT CALENDAR</b>                                     |                 |                 |                          |                |              | Make An Appointment      |
| <b>Prescriptions</b><br><b>Reports</b>                 | Date/Time<br>$\sim$                                         | <b>Hospital</b><br>÷                                       | <b>Clinic</b>             | <b>Sub Clinic</b>                                          | Physician  | <b>Status</b>    |                | today $\left\langle \begin{array}{c} \end{array} \right\rangle$ |                 |                 | March 2020               |                |              |                          |
| <b>Diseases</b>                                        | 12.03.2020<br>09:00                                         | ANKARA DR.<br><b>ABDURRAHMAN</b>                           | Deri ve<br>Zührevi        | ANDİÇEN<br><b>DERMATOLOJI</b>                              |            | Canceled         |                | Mon                                                             | Tue             | Wed             | Thu                      | Fri            | Sat          | Sun                      |
| Ħ<br><b>Tests</b>                                      |                                                             | YURTASLAN<br>ONKOLOJİ EĞİTİM VE<br><b>ARASTIRMA</b>        | Hastalıkları<br>(Cildiye) | <b>SEMT POLIKLINIĞI</b><br>(KOLEJ-<br><b>KURTULUS)</b>     |            |                  |                | 24                                                              | 25              | 26              | 27                       | 28             | 29           |                          |
| $\mathbf{M}$<br><b>Images</b>                          | <b>HASTANESİ AHMET</b><br><b>ANDİCEN SEMT</b><br>POLIKLINIĞ |                                                            |                           |                                                            |            |                  | $\overline{2}$ | $\overline{3}$                                                  | $\mathbf{A}$    | -5              | 6                        | $\overline{7}$ | 8            |                          |
| <b>EXPLORE</b>                                         | 02.03.2020<br>10:30                                         | ANKARA CANKAYA 260<br>NOLU AİLE HEKİMLİĞİ<br><b>BİRİMİ</b> | Aile<br>Hekimliği         | ANKARA ÇANKAYA<br>260 NOLU AILE<br><b>HEKİMLİĞİ BİRİMİ</b> |            | Canceled         |                | 10:30 Aile Hekiml                                               |                 |                 |                          |                |              |                          |
| 乄<br>Allergies                                         | 13.02.2020<br>10:00                                         | <b>ANKARA SEHİR</b><br><b>HASTANESi</b>                    | Aile<br>Hekimliği         | <b>MHC Giris Kat</b><br>Yetişkin Acil Bölgesi              |            | Canceled         |                | $\overline{9}$                                                  | 10 <sub>1</sub> | 11 <sup>°</sup> | 12<br>09 Deri ve Zührer  | 13             | 14           | 15                       |
| <b>Emergency Notes</b><br>뤳                            |                                                             |                                                            |                           | Aile Hekimliği Bir.1<br>Nolu Pol(Kalp<br>Damar Radyolojisi |            |                  |                | 16                                                              | 17              | 18              | 19                       | 20             | 21           | 22                       |
| $\mathscr{C}$<br><b>Documents</b>                      |                                                             |                                                            |                           | Yanı)                                                      |            |                  |                |                                                                 |                 |                 |                          |                |              |                          |
| <b>Vaccinations Calendar</b><br>石                      | Show 10 v entries                                           |                                                            |                           | First                                                      | Previous   | Next Last<br>-1. |                | 23                                                              | 24              | 25              | 26                       | 27             | 28           | 29                       |
| $\mathcal{L}_{\bullet}$<br>Medications<br>≺<br>Sharing |                                                             |                                                            |                           |                                                            |            |                  |                |                                                                 |                 |                 |                          |                |              |                          |
| $\left  \frac{1}{1000} \right $<br>Appointment         |                                                             |                                                            |                           |                                                            |            |                  |                | 30 <sup>°</sup>                                                 | 31              |                 |                          |                | $\Lambda$    |                          |
| ⊕<br><b>Sensor Data</b>                                |                                                             |                                                            |                           |                                                            |            |                  |                |                                                                 |                 |                 |                          |                |              |                          |

Figure 45. Appointment Procedures Screen

You can make appointments for yourself, your children and your parents through the system.

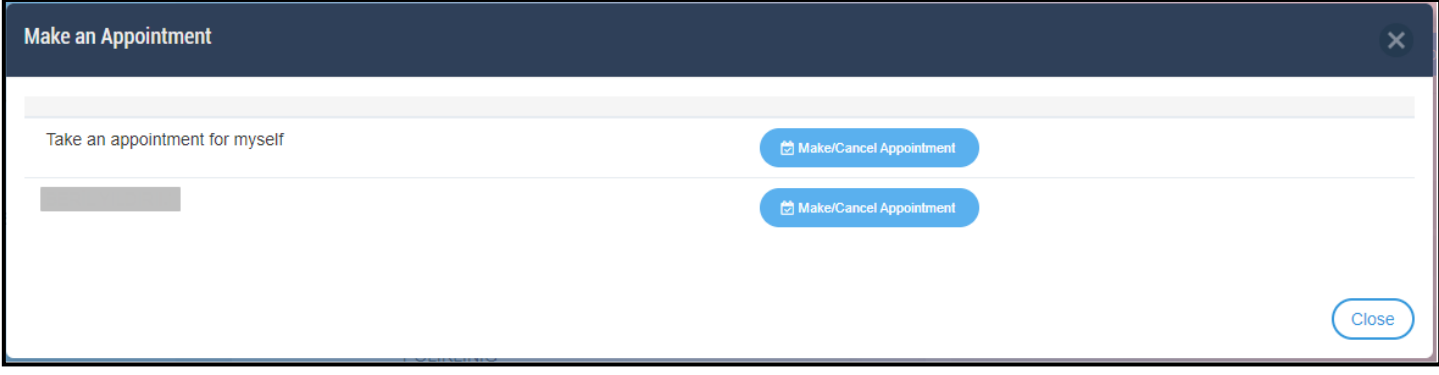

Figure 46. Make an Appointment Screen

## **Sharing**

You can share your healthcare details with the people you choose and the people you will authorize. If you have children under the age of 16, you can see the health records of your children on this page, with the approval of the other parent in the "My children" section.

|   | $\Box$ e-nabiz  | 合                   |                             |                         | $\frac{98}{8}$ My Children $\sim$ |                          | $\bigoplus$ | $\bigcirc$  |
|---|-----------------|---------------------|-----------------------------|-------------------------|-----------------------------------|--------------------------|-------------|-------------|
|   | <b>Visits</b>   | Update My Children? | Invite Relatives to e-Nabiz | Shared with me          | <b>Temporarly shared</b>          | <b>Permanent Sharing</b> |             | My Children |
|   | Prescriptions   | Name                | <b>Last Name</b>            |                         |                                   |                          |             |             |
| 룼 | <b>Reports</b>  |                     |                             | <b>Show Health Data</b> |                                   |                          |             |             |
|   | <b>Diseases</b> |                     |                             |                         |                                   |                          |             |             |
| Ħ | <b>Tests</b>    |                     |                             |                         |                                   |                          |             |             |

Figure 47. Sharing / My Children Screen

From the "Permanent Sharing" tab you can give continuous access to the people you want to see your health care provider.

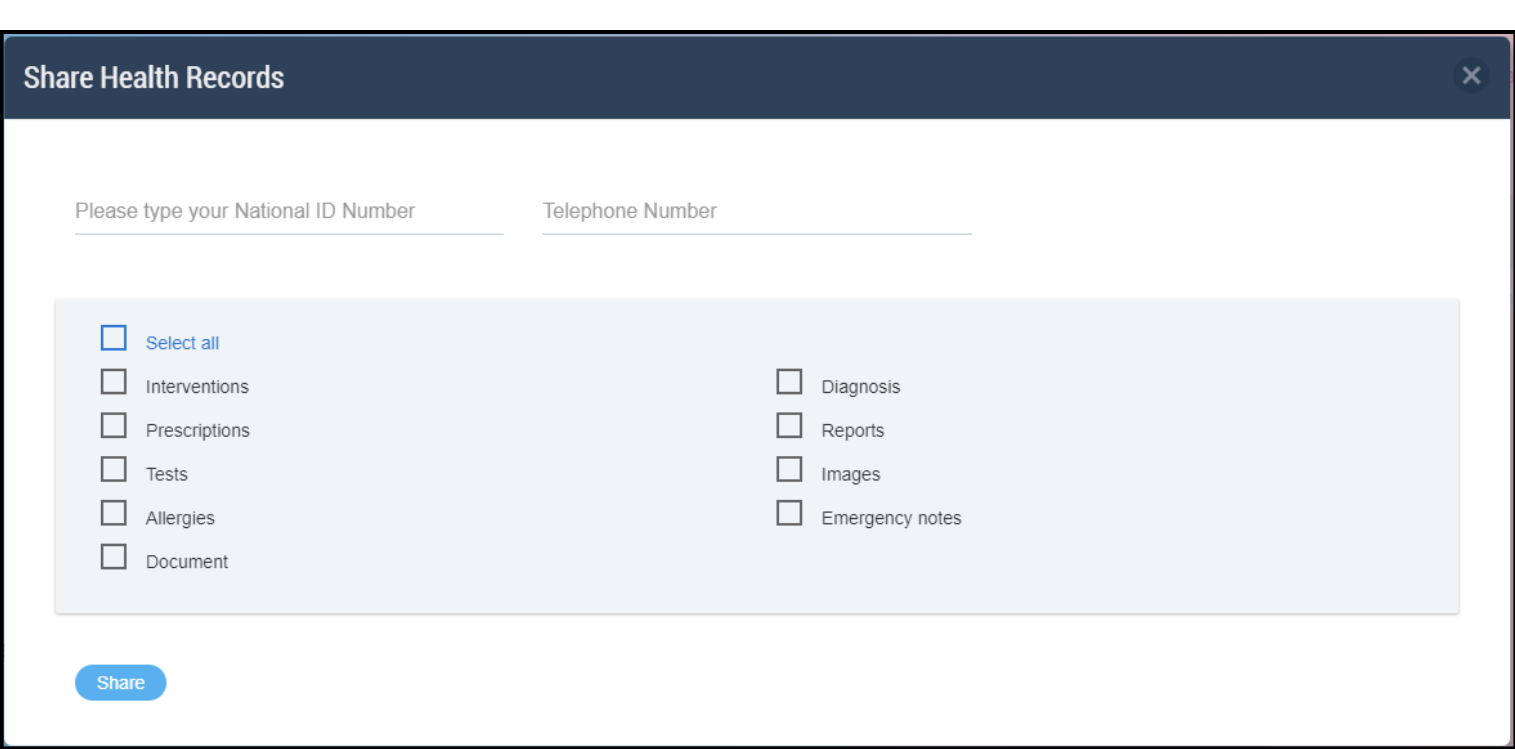

Figure 48. Sharing / Share Health Records Screen

You can manage your time-sharing shares from the "Temporarily Sharing" tab. You can make shares from this page for hours such as 1 hour, 3 days or 2 months. You can edit or delete all your temporary shares without expiration.

From the "Shared with me" tab you can access those who share their health data with you. You can edit the contents of the health information you share with the person you are connecting with by clicking the "Edit" button, and you can restore the authority you have given with the "Delete" button.

You can also accept or reject incoming connection requests. You may be aware of the status updates of those you are connected to as far as you are informed.

## **[Is My Health Information Safe?](#page-27-1)**

## <span id="page-27-1"></span>**How is My Personal Health Information Gathered?**

The health information in e-Nabız is generated by sending the data such as the diagnoses made, the medical images taken, the medicines prescribed, the allergies detected and similar information to the e -Pulse system in electronic environment by the healthcare institutions from the start of the e-Nabız.

#### <span id="page-27-0"></span>**Who Can Access My Information?**

The information can only be seen by the physicians you have authorized or by the people you have permanently or temporarily permitted by using the "Share" option in the system.

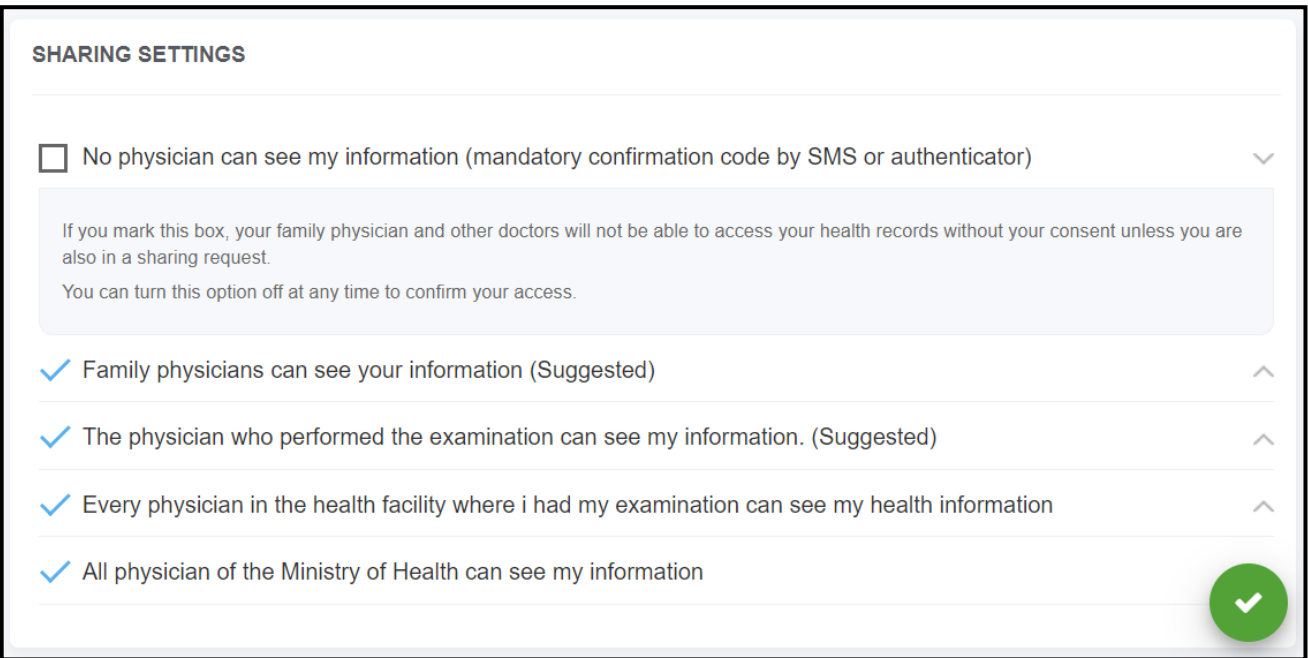

Figure 49. Sharing Settings Screen

## **Feedback**

<span id="page-28-0"></span>You can give feedback on the health care facilities you have visited or any topic on this page.

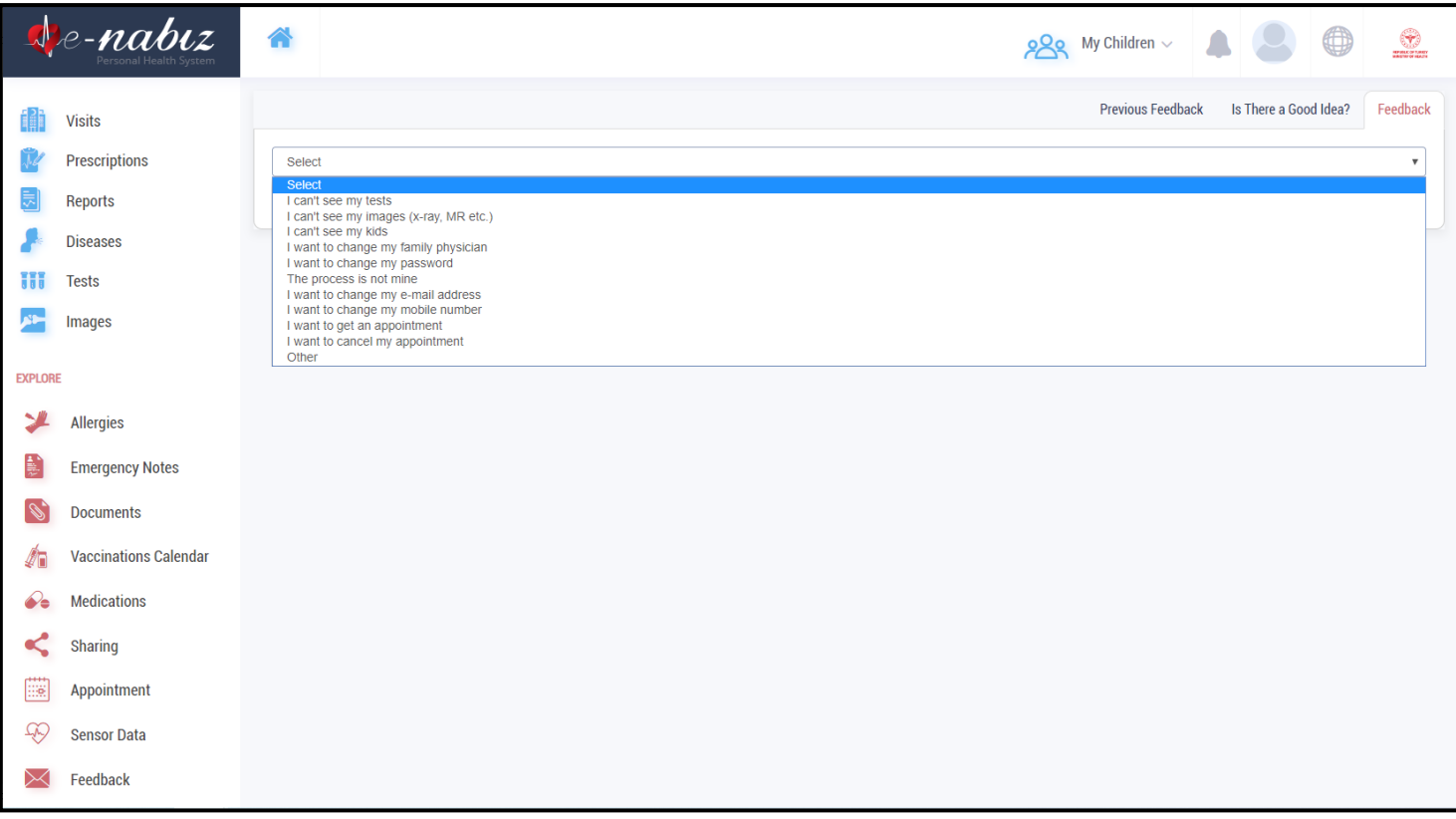

Figure 50. Feedback Screen

You can forward your requests and complaints about e-Nabız at //yazilimdestek.saglik.gov.tr/ or via e-mail at [enabiz@saglik.gov.tr.](mailto:enabiz@saglik.gov.tr)

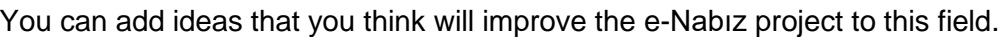

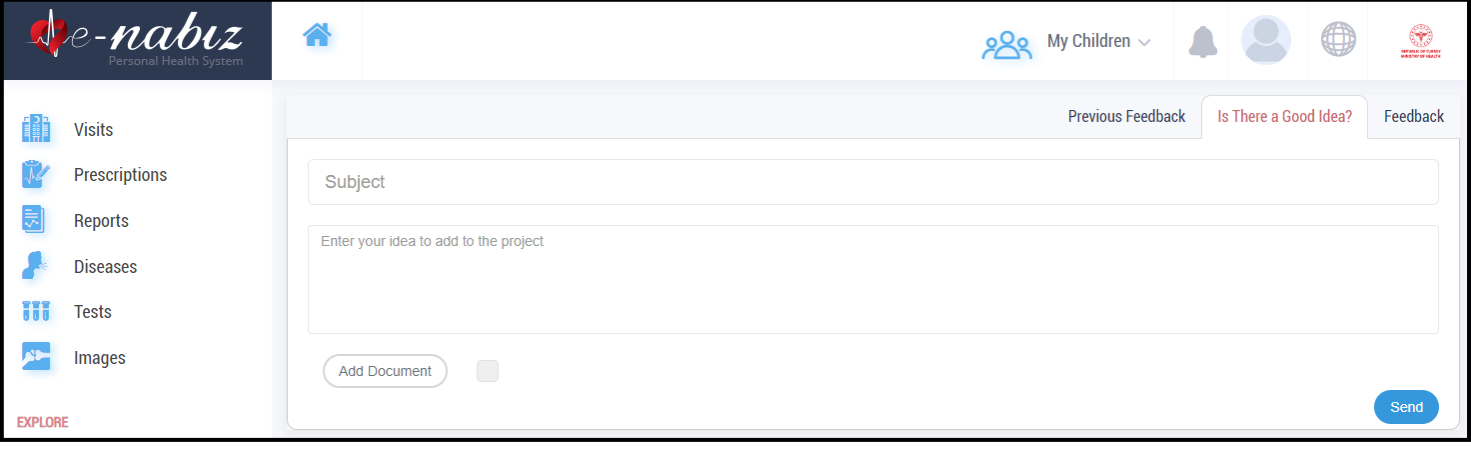

Figure 51. 'Is There a Good Idea?' Screen